# Schieb Report

## Ausgabe 2021.45

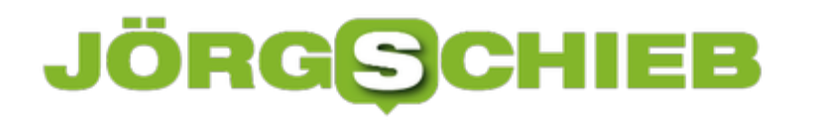

**schieb.de** News von Jörg Schieb. https://www.schieb.de

### **Mehr Sicherheit für Android Smartphones – eine Checkliste**

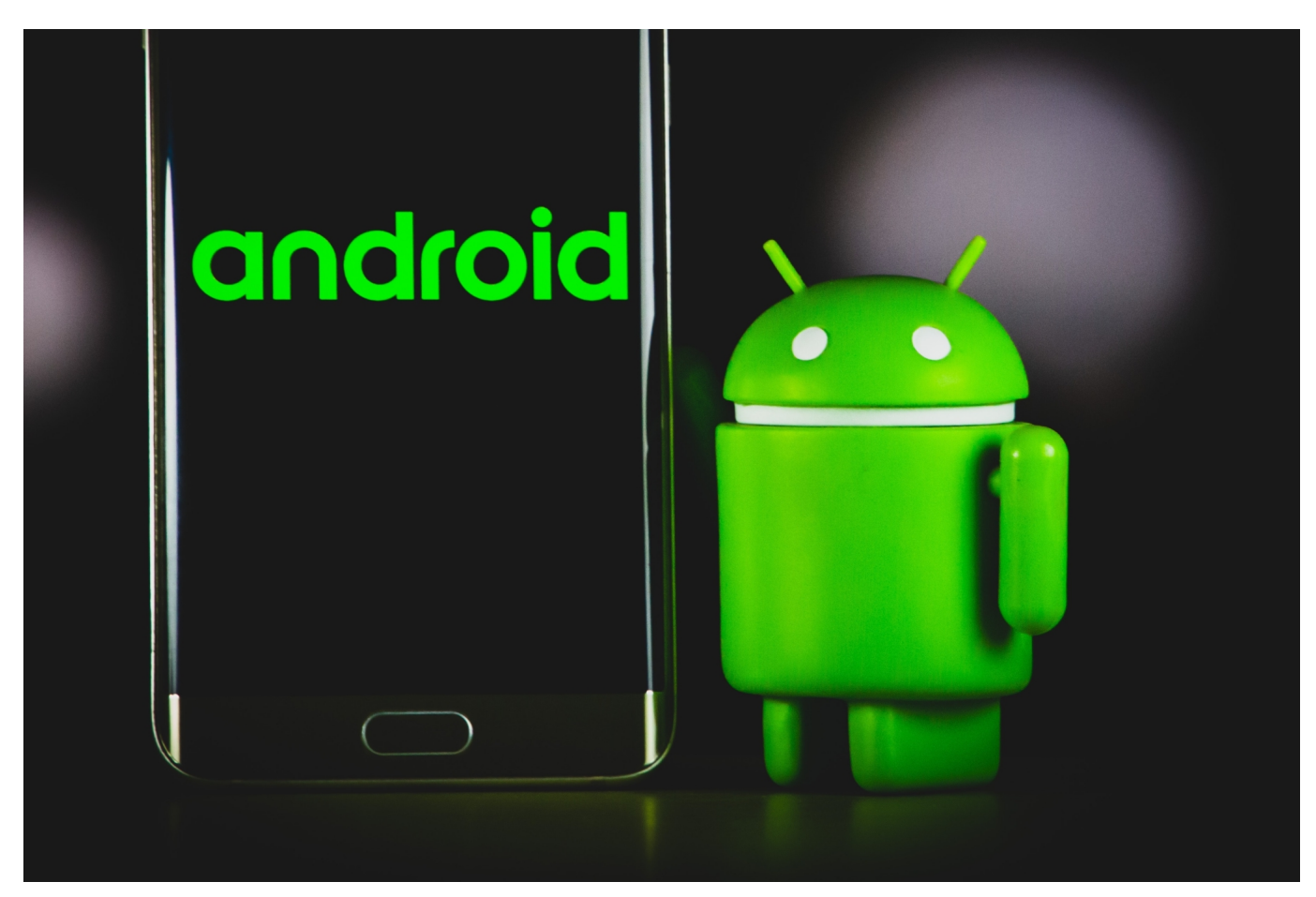

**Wer ein Android-Smartphone im Einsatz hat, sollte sich auch aktiv um die Sicherheit von Gerät und Daten kümmern. Wir haben eine Checkliste zusammengestellt.**

Über die Sicherheit beim Surfen im Internet mit einem PC oder einem Laptop wird immer viel berichtet. Fakt ist jedoch, dass die meisten User mittlerweile mit ihrem Smartphone im Web unterwegs sind. Deshalb gilt es auch in diesem Bereich, auf die Sicherheit zu achten. Auch Android Telefone können von Kriminellen gehackt werden. Dadurch gelangen sie nicht nur an die gespeicherten Fotos und Videos, sondern ebenfalls an die Kontakte sowie die Bankinformationen. Zahlreiche Smartphone-Nutzer bezahlen mittlerweile mit ihrem Gerät an der Kasse. Wird das Mobiltelefon versehentlich irgendwo liegen gelassen, könnten Unbefugte problemlos damit Einkäufe tätigen.

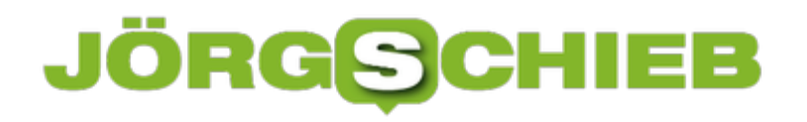

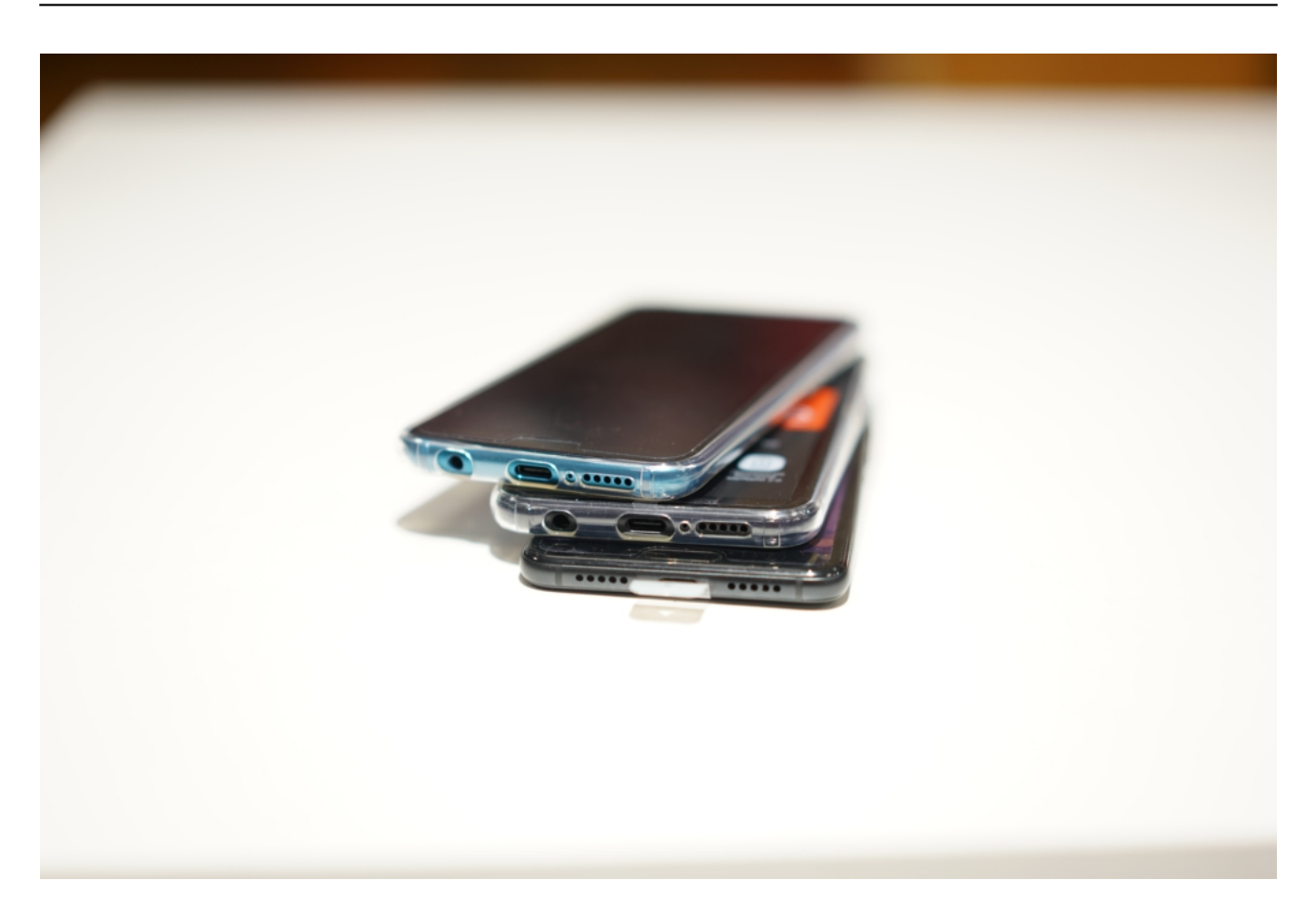

#### **1: Den Bildschirm immer sperren**

Die automatische Bildschirmsperre sollte niemals deaktiviert werden. Es ist mitunter etwas nervig, ihn immer wieder freigeben zu müssen, aber der Aufwand lohnt sich. Bei vielen Geräten können folgende Funktionen zum Entsperren gewählt werden:

- Zahlencode
- Fingerabdruck
- Face-ID

Die Eingabe eines Zahlencodes stammt noch aus früheren Zeiten als es die modernen Methoden noch nicht gab. Er sollte daher auch nur auf solchen Geräten genutzt werden, auf denen es keine anderen Möglichkeiten gibt. Das Problem besteht darin, dass die meisten Menschen einfach ihren Geburtstag als Kombination eingeben. Dieser lässt sich jedoch mühelos herausfinden.

#### **2: Regelmäßige Updates durchführen**

Besonders wichtig ist es, das Android-System immer auf den neuesten Stand zu halten. Falls das Mobiltelefon keine automatischen Aktualisierungen zulässt, sollte in regelmäßigen Abständen auf verfügbare Updates geprüft werden. Diese findet der Nutzer unter der Rubrik Einstellungen. Updates sollten zudem von allen installierten Apps vorgenommen werden. Auch diese können eventuell zu einem Sicherheitsrisiko werden. Das wäre dann schon der nächste Punkt.

#### **3: Apps nur aus sicheren Quellen installieren**

Es gibt unzählige Webseiten, auf denen besonders nützliche Apps kostenlos heruntergeladen werden können. Davon ist jedoch grundsätzlich abzuraten. Wem es gelingt, eine nützliche App zu entwickeln, der bietet sie über den Google Play Store an. Vor dem Download aus dem Store werden die Apps automatisch von Google Protect überprüft. Dadurch verringert sich die Wahrscheinlichkeit, dass schädliche Software heruntergeladen wird.

#### **4: Vorsicht beim öffentlichen WLAN**

Vielerorts wird inzwischen ein frei nutzbares öffentliches WLAN angeboten. Das ist auf den ersten Blick sehr praktisch, weil durch die Nutzung des WLANs eine Menge mobiler Daten gespart werden kann. Da das Mobilfunknetz auch noch nicht flächendeckend ausgebaut ist, kann ein öffentliches WLAN mitunter sogar die einzige Möglichkeit sein, um auf das Internet zugreifen zu können. Ein frei zugängliches Netz bedeutet aber auch, dass es überhaupt nicht verschlüsselt ist.

Aber auch für solche Fälle gibt es eine sehr gute Lösung. Zur Erhöhung der Sicherheit, kann sich jeder ein [kostenloses VPN installieren.](https://nordvpn.com/de/download/) Dieses verschlüsselt nicht nur die Daten, sondern es verschleiert gleichzeitig den Standort. Das bedeutet, dass sich das Android Telefon in dem jeweiligen WLAN von anderen Usern nicht mehr identifizieren lässt.

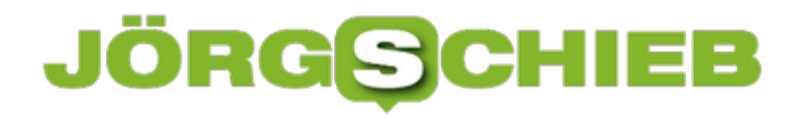

**schieb.de** News von Jörg Schieb. https://www.schieb.de

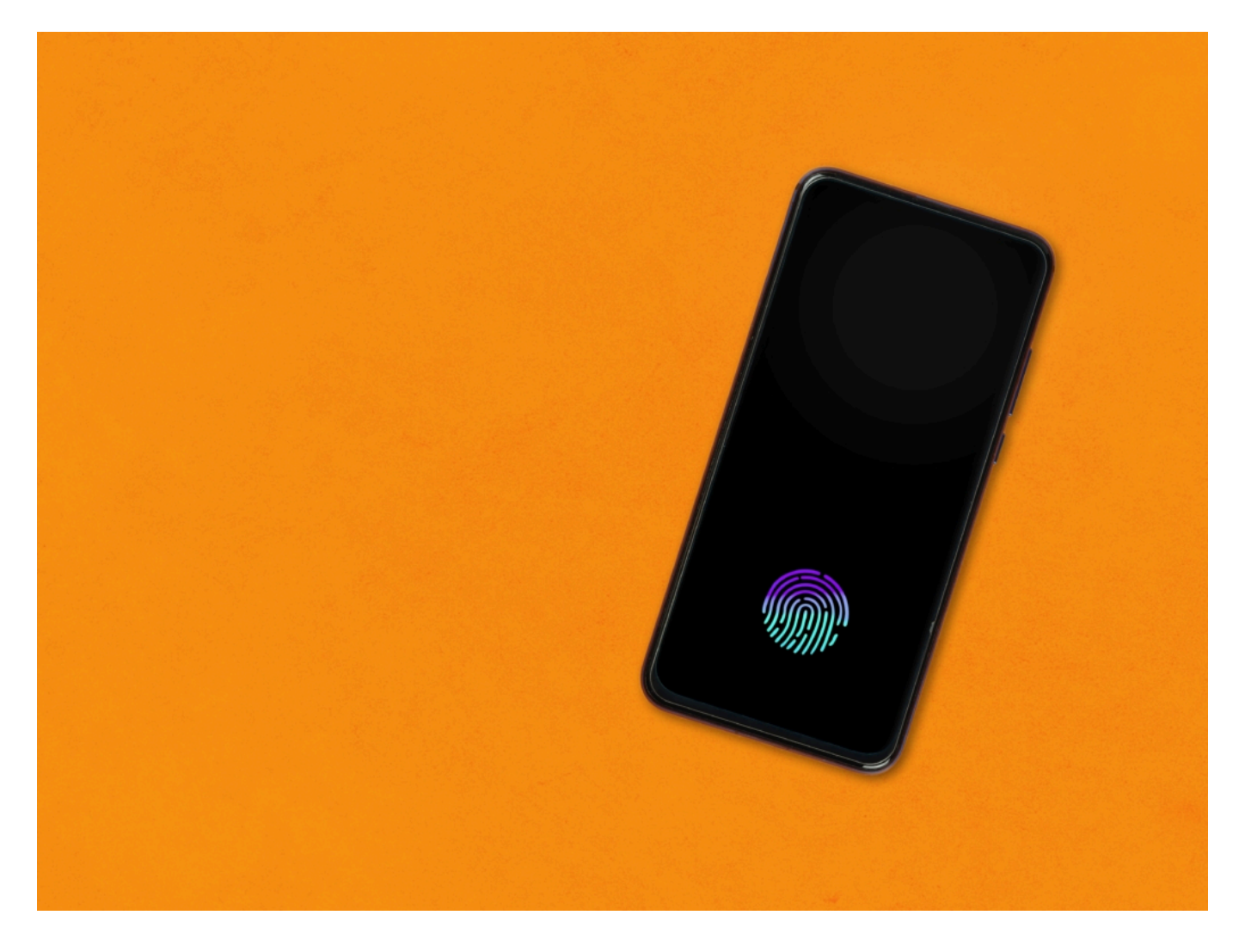

#### **5: Einzelne Apps sperren**

Jeder hat wahrscheinlich einige Apps, die besonders sensible Daten enthalten. Das können beispielsweise Apps fürs Onlinebanking oder PayPal sein. Es gibt noch viele andere Anwendungen, die persönliche Daten nutzen. Solche Apps sollten sich immer nur durch die Eingabe eines Codes oder durch den Fingerabdruck öffnen lassen. Auf keinen Fall sollten diese zusätzlichen Sicherheitsfunktionen deaktiviert werden.

#### **6: Mehr Sicherheit beim Chatten**

Wer ein Android Smartphone besitzt, der nutzt zumeist auch einen Messaging Dienst wie WhatsApp oder Facebook. Über diese Dienste lassen sich folgende Inhalte austauschen:

• Bilder

- Texte
- Videos
- Sprachnachrichten

Der Anbieter wirbt zwar immer damit, dass die Übertragung verschlüsselt erfolgt. Allerdings ist es nicht grundsätzlich so. Das wäre auch gar nicht möglich, weil die Betreiber dieser Plattformen von der Datensammlung leben.

Mittlerweile gibt es jedoch Anbieter, die eine höhere Sicherheit bieten. Dazu gehört unter anderem Signal. Allerdings ist dieser Messaging-Dienst noch nicht so bekannt. Es gibt zudem einige andere Dienste dieser Art. Diese haben es jedoch schwer, sich gegen die übermächtigen Konzerne zu behaupten.

#### **7: Nicht mehr benötigte Daten sicher löschen**

Im Laufe der Zeit sammeln sich Textdokumente und Fotos an, die nur unnötig den Speicherplatz belegen. Diese lassen sich jederzeit löschen. Allerdings bedeutet Löschen bei einem Android-System nicht komplett beseitigen. Es wird lediglich die Zuordnung entfernt. Sobald neue Aufnahmen gemacht werden, können die alten Fotos überschrieben werden. Geschieht dies jedoch nicht, befinden sich die Daten noch im System. Es ist nicht schwer, bereits gelöschte Daten wieder sichtbar zu machen. Für einen kompletten Löschvorgang wird ein sogenannter Eraser benötigt. Dieser überschreibt den vorhandenen Speicherplatz mehrfach.

#### **8: Regelmäßige Back-ups durchführen**

Es besteht die Möglichkeit, sämtliche Daten des Android Telefons zu sichern. Diese werden in der Cloud, genauer gesagt in Google-Drive gespeichert. Dadurch stehen sie bei einem Datenverlust jederzeit wieder zur Verfügung. Wird irgendwann ein neues Android-Smartphone angeschafft, können die Daten von dem alten Telefon über das Back-up auf das neue Gerät übertragen werden. Dadurch wird eine Menge Zeit für die erneute Einrichtung gespart.

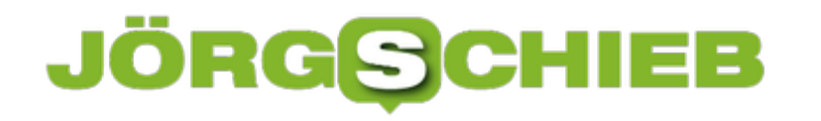

### **EU-Gericht bestätigt Milliardenstrafe gegen Google**

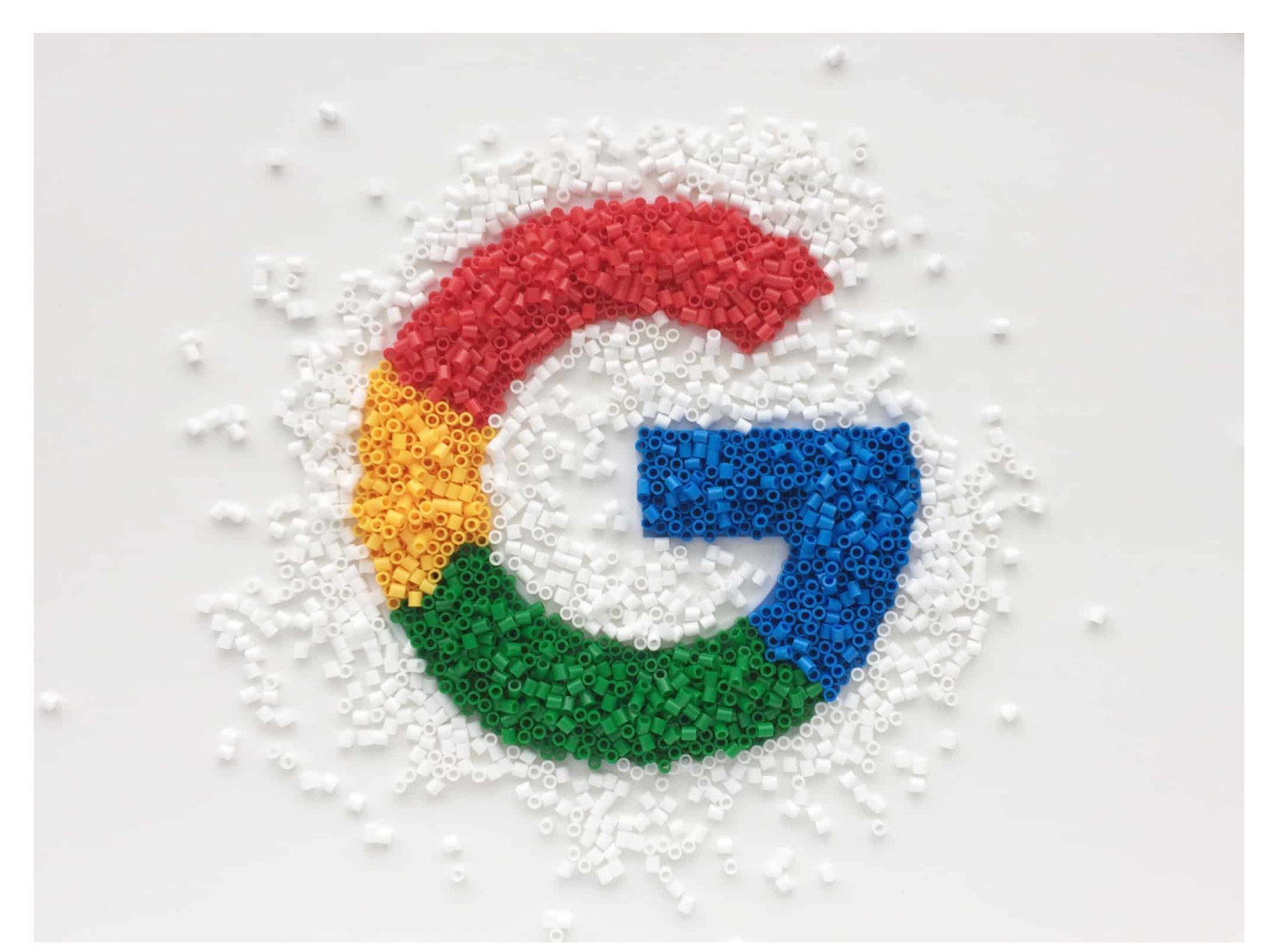

**Ein EU-Gericht hat heute (10.11.2021) die vor vier Jahren durch die EU-Kommission verhängte Geldstrafe von 2,42 Milliarden Euro an Google bestätigt. Schmerzhaft für den Konzern, gut für die Verbraucher.**

Nachdem die Geldstrafe im Juni 2017 verhängt worden war, hatte Google Beschwerde eingereicht. Jetzt bleibt dem Konzern nur noch der Anruf des EuGH als höchstes Gericht in der EU. Zwei weitere hohe Geldbußen stehen noch aus. Insgesamt über 8,2 Milliarden Euro.

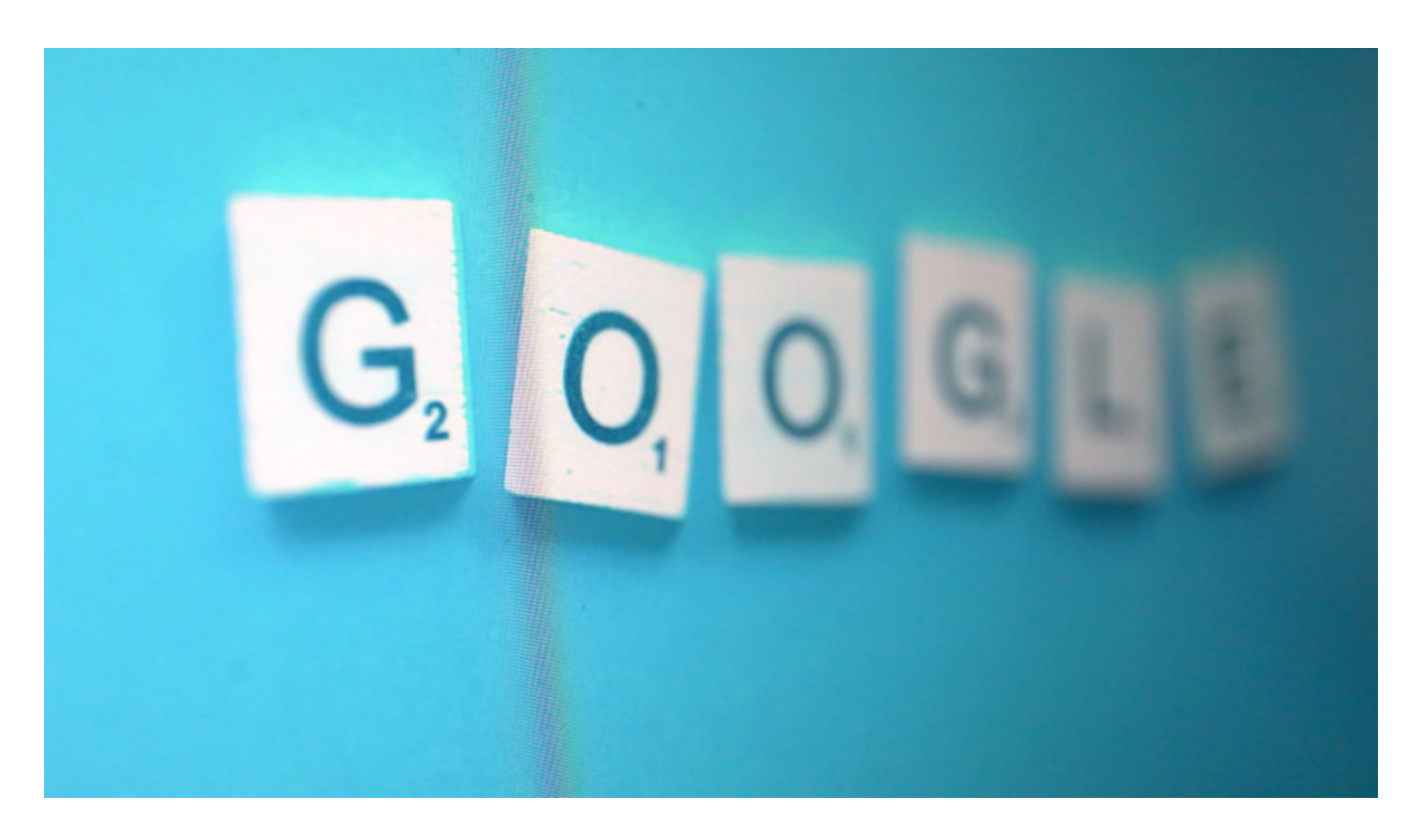

#### **Drei Mal wettbewerbswidriges Verhalten**

Es war zu erwarten, dass der Einspruch keinen Erfolg hat. Die Fakten waren und sind einfach zu eindeutig.

Wer wollte bestreiten, dass Google ein überaus mächtiger Konzern ist? Wohl niemand. Rund 90% aller Suchanfragen in Europa laufen über die Suchmaschine Google. Der praktische Kartendienst Google Maps gilt als Synonym für Online-Karten, dabei gibt es auch noch viele andere. Und das mobile Betriebssystem Android hat in Europa einen Marktanteil von derzeit 72%. Es gibt also viele gute Gründe für Google, sich über diese Erfolge zu freuen.

Aber wie das so ist mit Macht: Sie verführt und verleitet. Auch Google konnte der Versuchung nicht widerstehen und hat in der Vergangenheit mehrfach und an unterschiedlichen Stellen seine marktbeherrschende Stellung ausgenutzt. Meint zumindest die EU-Kommission und hat in den Jahren 2017, 2018 und 2019 Geldstrafen in Höhe von summiert über acht Milliarden Euro verhängt.

> "Willst Du den Charakter eines Menschen erkennen, so gib ihm Macht." Abraham Lincoln

#### **Google habe eigene Preisvergleicher bevorzugt**

Dagegen hat der US-Konzern geklagt – was sein gutes Recht ist. Heute hat das EU-Gericht die erste Geldbuße aus dem Jahr 2017 verhandelt und ein Urteil gesprochen: Ja, die Strafe der EU-Kommission ist rechtens. Google hat seine "marktbeherrschende Stellung ausgenutzt und wettbewerbsverzerrend gehandelt", so das Gericht. Nun bleibt noch der EuGH als letzte Instanz. Es ist also noch nicht das letzte Wort gesprochen.

In diesem Fall geht es um den ersten Wettbewerbsverstoß: Die EU-Kommission war 2017 zum Schluss gekommen, dass Google mit der engen Kopplung der eigenen Shopping-Suchmaschine in Google die eigene Marktmacht unfair ausgenutzt hat. Konkret geht es darum, dass Ergebnisse von Google Shopping prominent erschienen sind, während andere Preisvergleicher erst sehr viel später auftauchten.

Keineswegs der einzige Fall. 2018 gab es eine weitere Rekordstrafe in Höhe von 4,3 Milliarden Euro. Hier wegen Android. Google soll Hersteller von Smartphones gezwungen haben, die Suchmaschine Google als Standard einzustellen und den Google-Browser Chrome vorzuinstallieren. Ebenso elf weitere Google-Apps. Weil Google über sein mobiles Betriebssystem Android Zugriff auf hunderte Millionen Smartphones hat, konnte der Konzern seine eigenen Produkte prominenter platzieren. Zum Nachteil des Wettbewerbs.

Die Wahrscheinlichkeit, dass ein EU-Gericht bei den anderen beiden Strafzahlungen ähnlich urteilen wird, ist hoch.

**schieb.de** News von Jörg Schieb. https://www.schieb.de

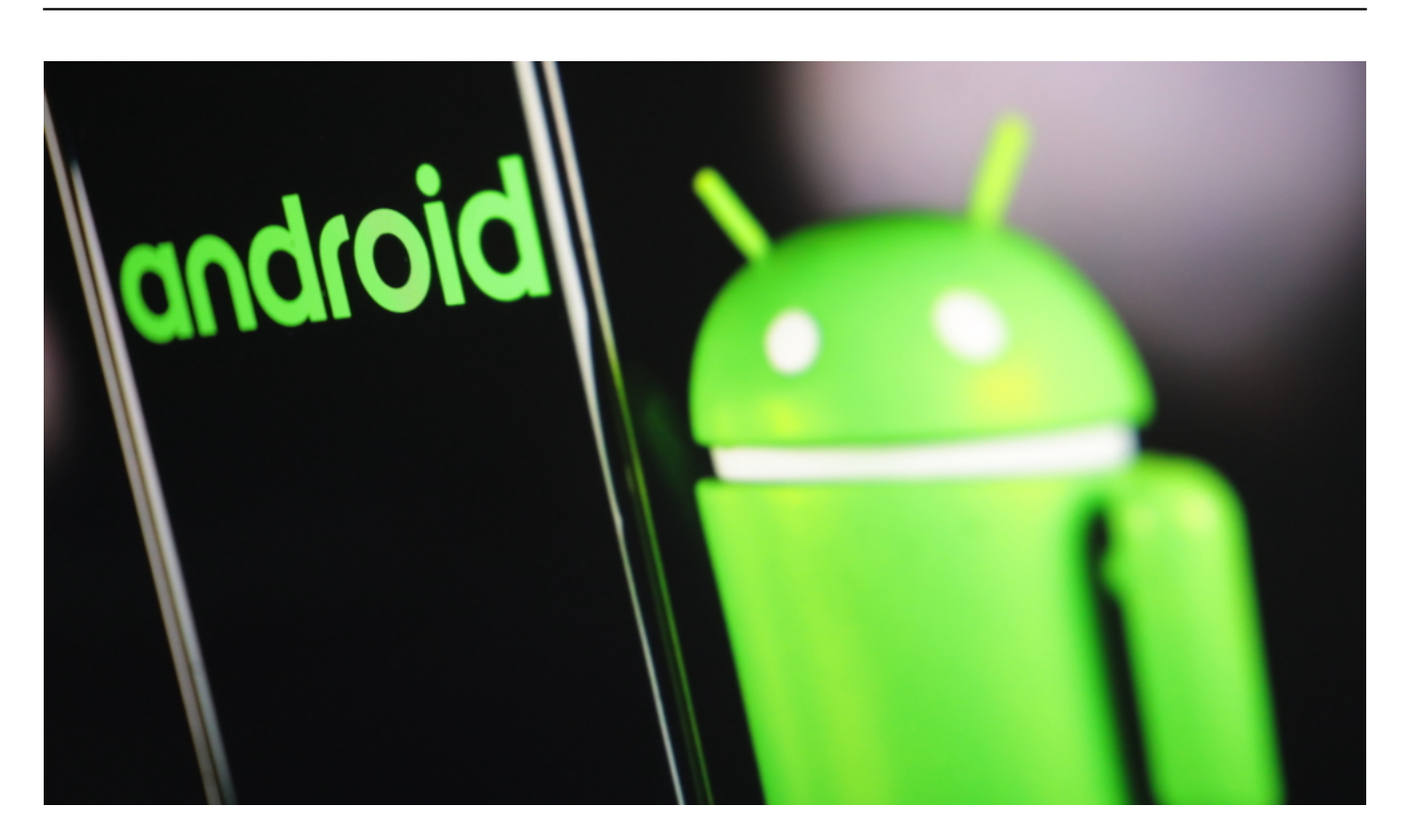

#### **Urteil ist gut für Verbraucher**

Das Urteil ist gut für uns Verbraucher. Denn schon längst hat Google seine Praktiken verändert (um weitere angedrohte Strafen zu verhindern): Wer heute ein Smartphone mit Android installiert, hat die Wahl, welche Suchmaschine voreingestellt werden soll. Auch die Apps lassen sich deinstallieren und durch andere Apps ersetzen.

Verbraucherinnen und Verbraucher haben also mehr Auswahl. Mehr Wettbewerb ist immer gut. Auch bei "kostenlosen" Dienstleistungen. Denn nur wenn es Wettbewerb gibt, existiert ein Ansporn, besser zu werden.

https://soundcloud.com/user-999041145/milliardenstrafe-fur-googlewdr-5-morgenecho-interview-10112021?si=9b1271f3fb4e429aa24b930af386c22f

**schieb.de** News von Jörg Schieb. https://www.schieb.de

### **Meldungen für vergessene AirTags (de)aktivieren**

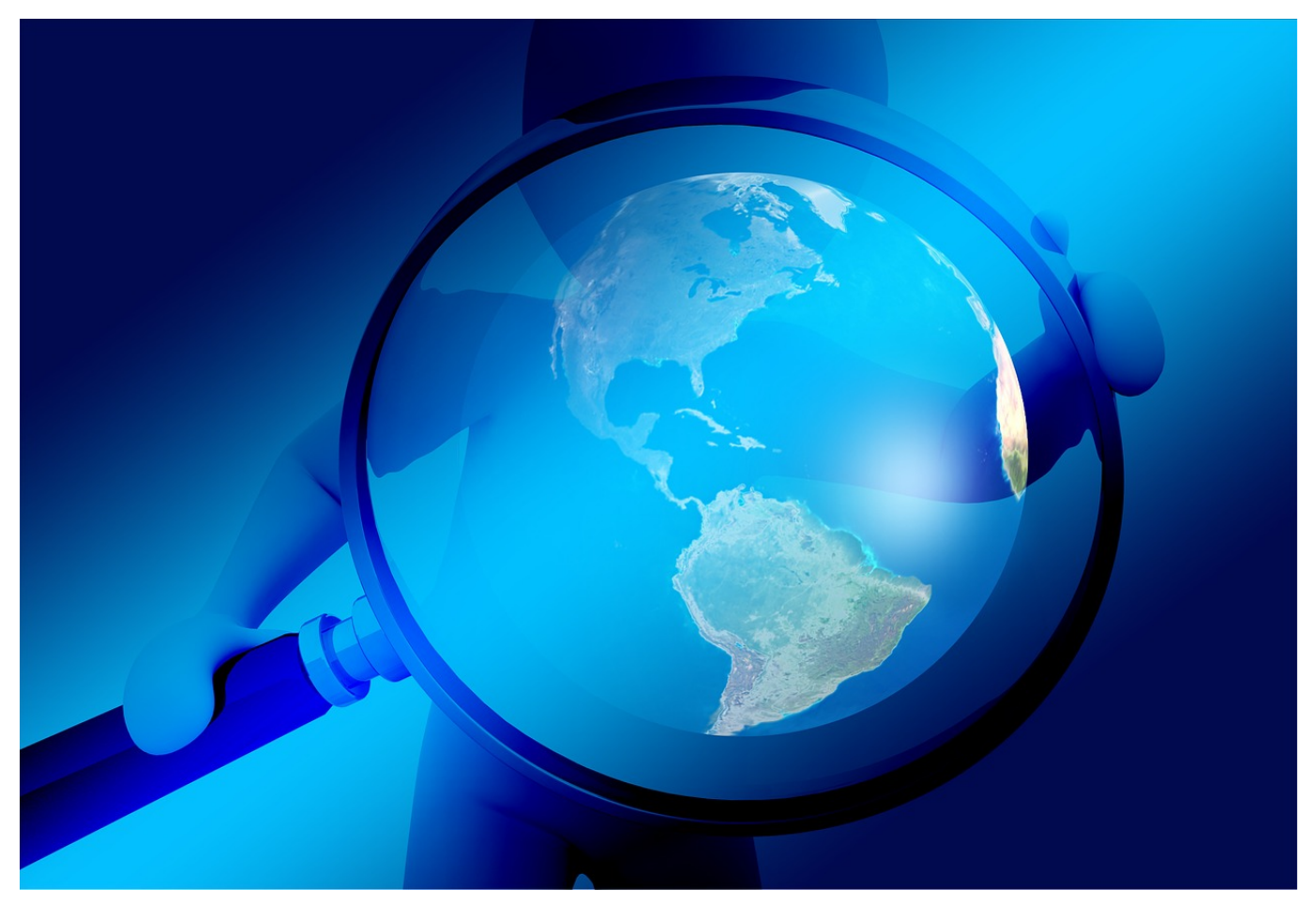

AirTags lassen Sie Ihre Gegenstände wiederfinden. Mit iOS 15 kommt dazu noch eine Erinnerung, wenn Ihr iPhone und die AirTags getrennt werden. Die können Sie selbst konfigurieren!

So mancher Anwender hat sich die Augen gerieben: Plötzlich warnt Ihr iPhone sie immer und immer wieder, wenn Sie einen Gegenstand, an dem ein AirTag hängt, zurücklassen. Das ist in den meisten Fällen gewollt: Den Büroschlüssel nehmen Sie nicht von zu Hause mit, wenn Sie eine Freizeitaktivität vorhaben. iOS gibt Ihnen einige Möglichkeiten, diese Meldungen zu beeinflussen.

Dazu starten Sie die Wo ist-App auf dem iPhone. Wählen Sie das AirTag aus der Liste aus, dann können Sie die Option **Beim Zurücklassen benachrichtigen** deaktivieren. Das ist die Holzhammermethode: Ob sie es vergessen oder absichtlich zurückgelassen haben, macht sich am Ort fest, an dem es liegt.

#### IEB **JÖRGSCHI**

**schieb.de** News von Jörg Schieb. https://www.schieb.de

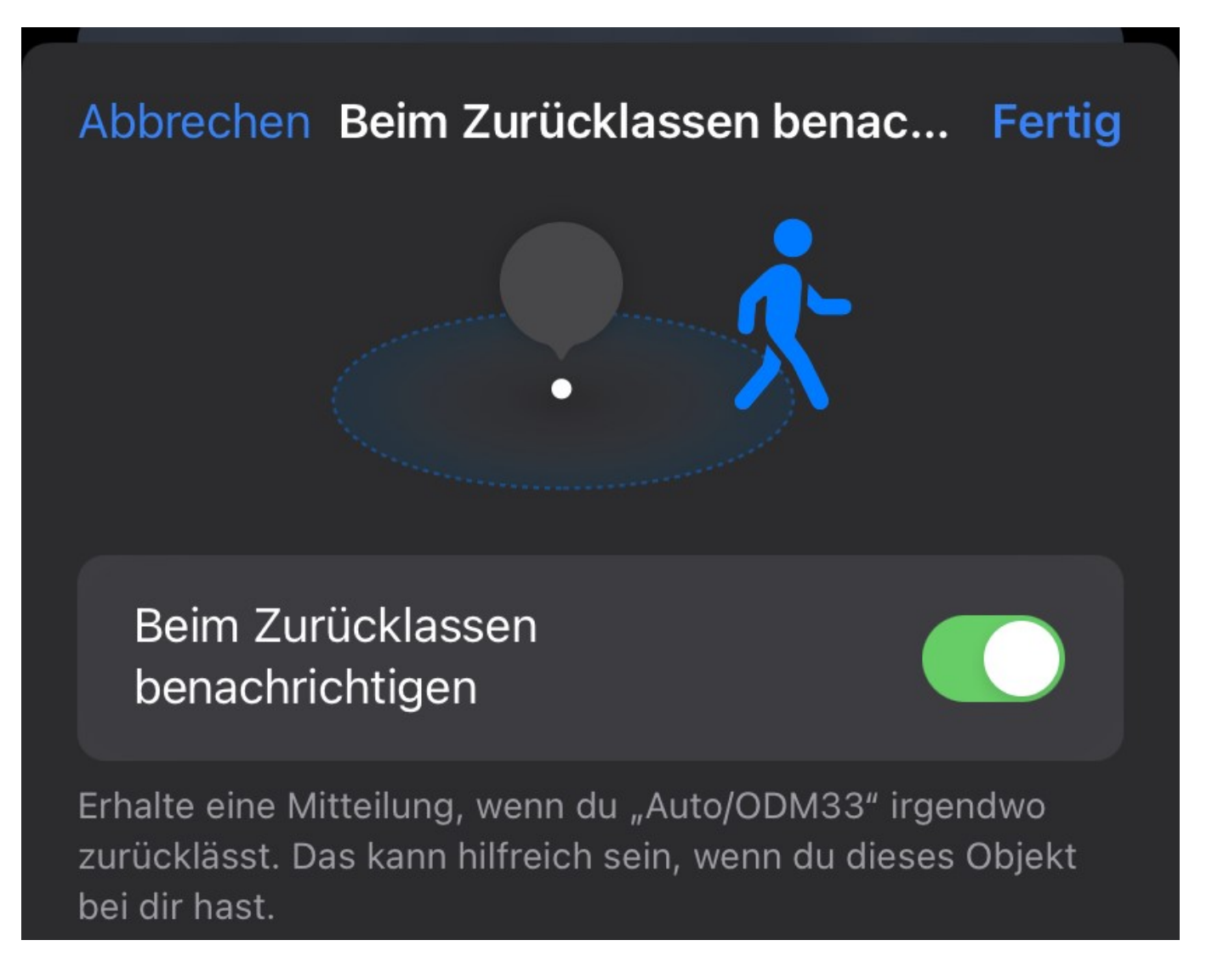

Tippen Sie unter **Mitteilung an mich, ausser hier**: auf **Neuer Standort**, dann wählen Sie entweder die Position aus der Karte aus oder suchen Sie sie über das Suchfeld am oberen Bildschirmrand.

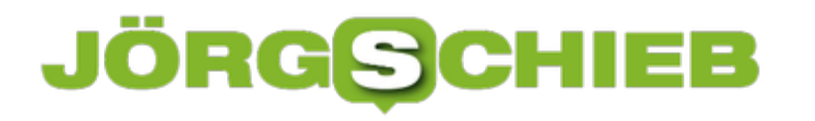

"iPhone von Andreas" erhält Mitteilungen für dieses Objekt und einige Orte können nur von diesem Gerät verändert werden.

MITTEILUNG AN MICH, AUSSER HIER:

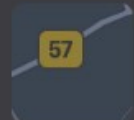

Privat Von-Ketteler-Straße 106

**Neuer Standort** 

Orte, die Sie so als akzeptierte Positionen des AirTag definiert haben, werden aus der Benachrichtigung ausgenommen. Der Büroschlüssel zu Hause ist dann also für die App okay und führt zu keiner Warnung. An allen anderen Orten wird die Warnung aber trotzdem versendet.

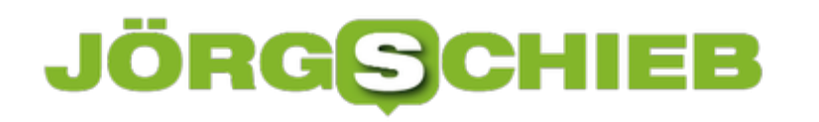

**schieb.de** News von Jörg Schieb. https://www.schieb.de

### **macOS Monterey: Macs als AirPlay-Wiedergabegeräte nutzen**

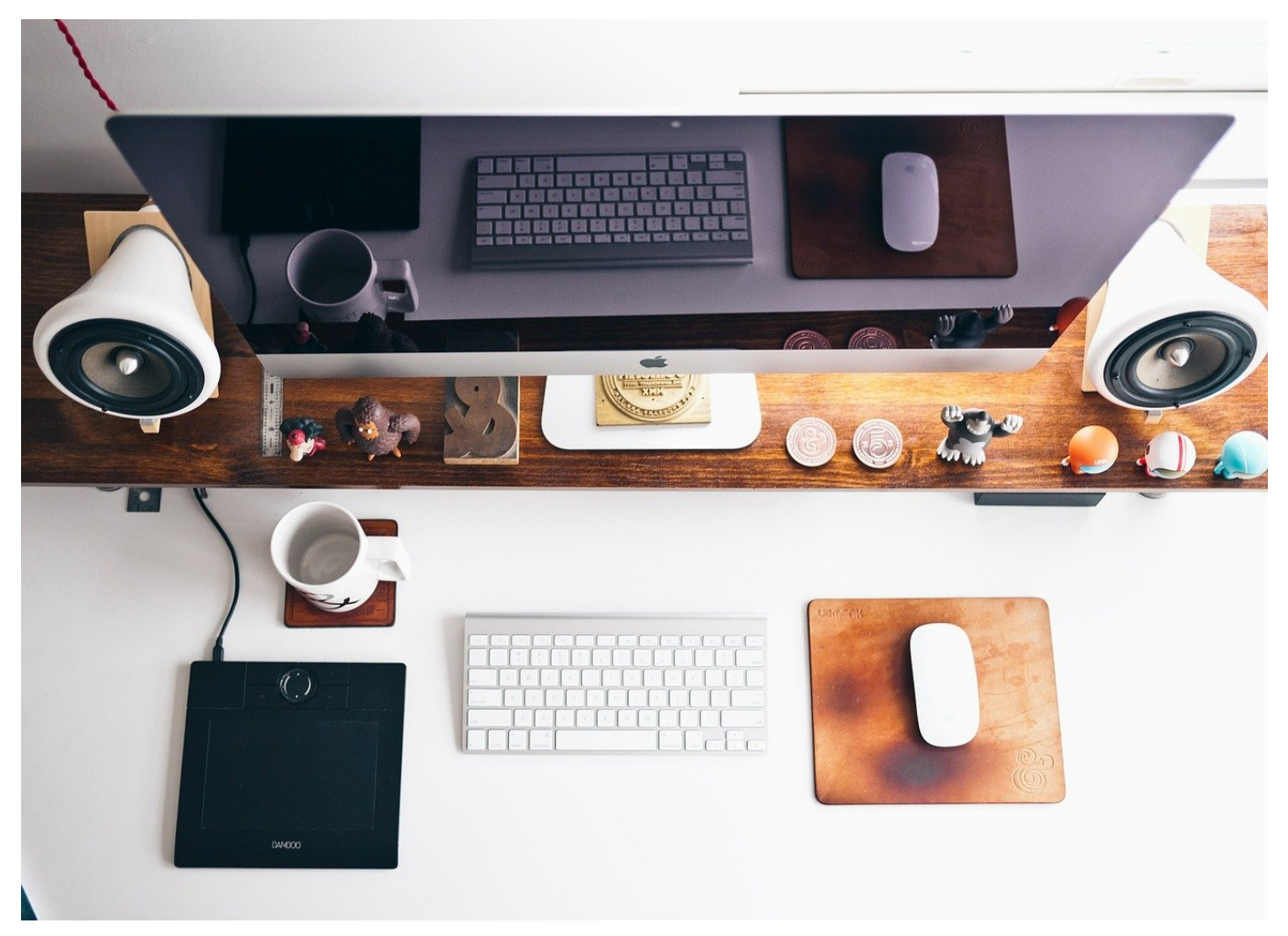

Apple hat damit begonnen, die nächst große macOS-Version auszurollen. macOS 12 "Monterey" bringt viele Neuerungen mit sich. Möchten Sie die Lautsprecher oder den Bildschirm Ihres MacBooks oder iMacs als Wiedergabegerät verwenden? Monterey ermöglicht das ein wenig versteckt!

MacOS-Geräte bringen schon alle Voraussetzungen für AirPlay mit, allerdings wurden sie bisher nur als Sender verwendet. Inhalt, den Sie auf dem Bildschirm Ihres macOS- oder iOS-Gerätes sehen, können Sie bei vielen Apps auf einen AirPlay-fähigen Fernseher, Lautsprecher oder ein AppleTV streamen. Die Neuerung in Monterey erlaubt nun, den größeren Bildschirm und die besseren Lautsprecher Ihres MacBooks oder iMacs zur Wiedergabe zu verwenden.

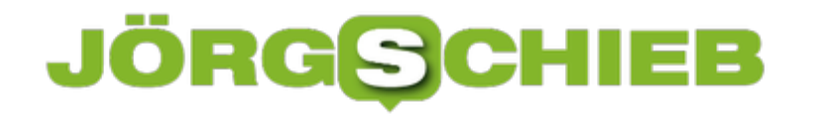

Dazu brauchen Sie am Mac nichts weiter vorbereiten als die Verbindung zum WLAN zu aktivieren. Der Mac stellt sich dann automatisch im Netzwerk als AirPlay-Gerät zur Verfügung. In einer Anwendung, die AirPlay unterstützt beispielsweise YouTube im Browser oder in der App, iTunes/Music - tippen Sie mit dem Finger auf das AirPlay-Symbol. In der Liste der Geräte sollten Sie dann den Mac mit seinem Namen finden. Tippen Sie den Eintrag an, dann wird der aktuelle Inhalt auf dem Mac abgespielt.

Sollten Sie das AirPlay-Symbol nicht finden, dann kann das zwei Ursachen haben: Nicht jede Anwendung unterstützt das Streamen von Inhalten. Einige Programme lassen AirPlay nur zu, wenn das Wiedergabefenster auf dem mobilen Gerät im Vollbildmodus läuft.

**schieb.de** News von Jörg Schieb. https://www.schieb.de

### **Symbole für Laufwerke im Finder ändern**

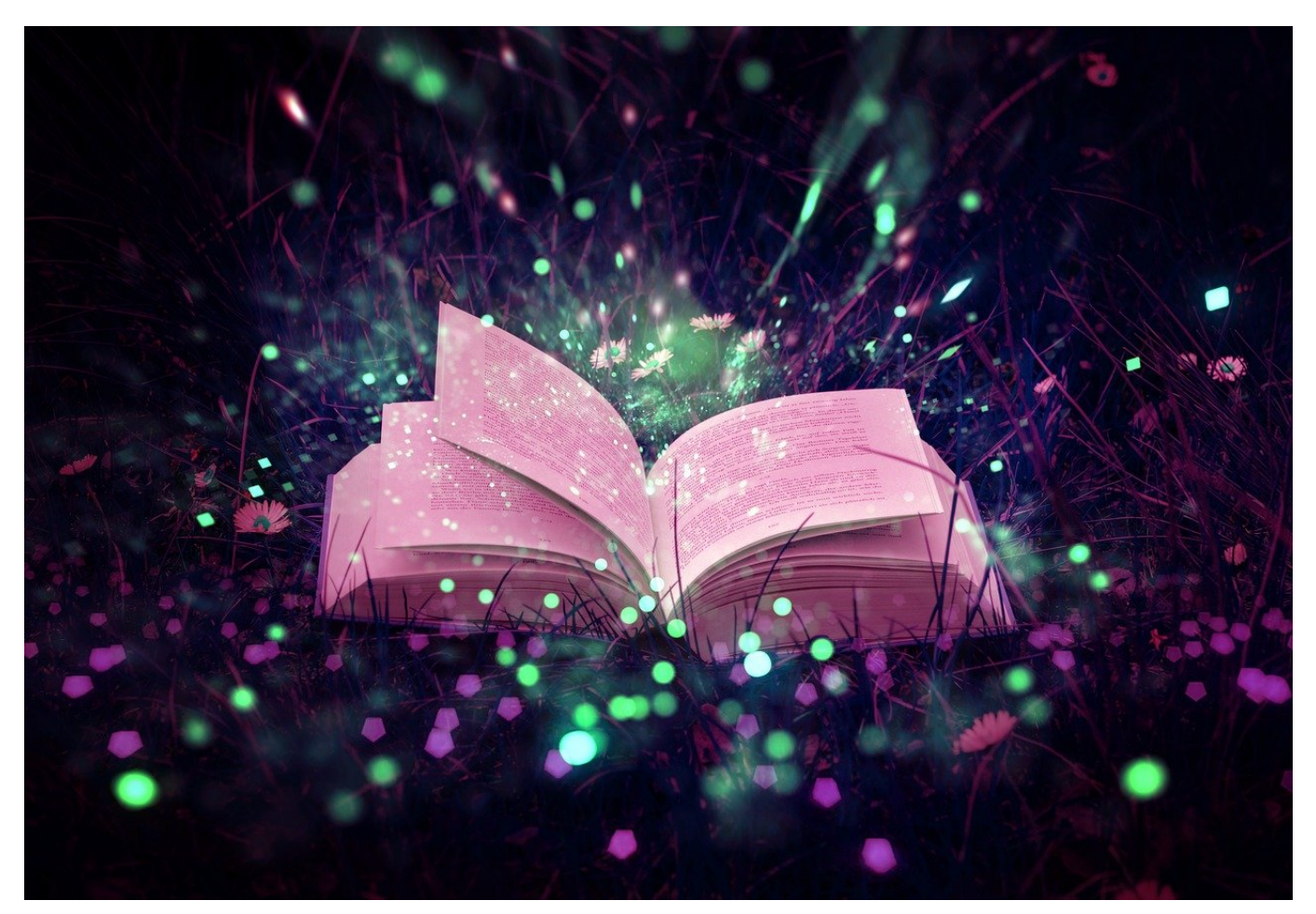

macOS stellt Laufwerke auf dem Schreibtisch immer mit Standard-Symbolen dar. Eine Festplatte als Festplatte, eine Speicherkarte mit dem Symbol eine SD-Karte, vorhersehbar und einheitlich. Was wenige Benutzer wissen: Sie können die Symbole selber ändern!

Wenn Sie gleich mehrere SD-Karten parallel verwenden oder während der Arbeit schnell zwischen externen Speichermedien wechseln, dann ist dasselbe Symbol für alle Laufwerke schnell Grund für Verwechslungen. Da das menschliche Gehirn schneller Bilder erkennt als Text liest, ist das Symbol des Laufwerks wichtiger als dessen Name. Um dieses zu ändern, klicken Sie mit der rechten Maustaste auf das Laufwerk und dann auf **Informationen**.

**schieb.de** News von Jörg Schieb. https://www.schieb.de

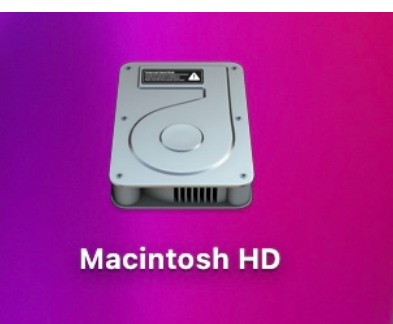

Über den Informationen über das Laufwerk sehen Sie oben links das aktuelle Symbol. Um das zu ändern, ziehen Sie einfach eine Grafik von der Festplatte auf dieses Symbol. Was Sie dabei beachten sollten: Die Standardsymbole sind transparente GIFs. Das bedeutet, dass das Bild auf dem Desktop nicht quadratisch ist, sondern um das eigentliche Symbol der Schreibtischhintergrund durchscheint. Solche GIFs finden Sie durch eine Suche im Internet.

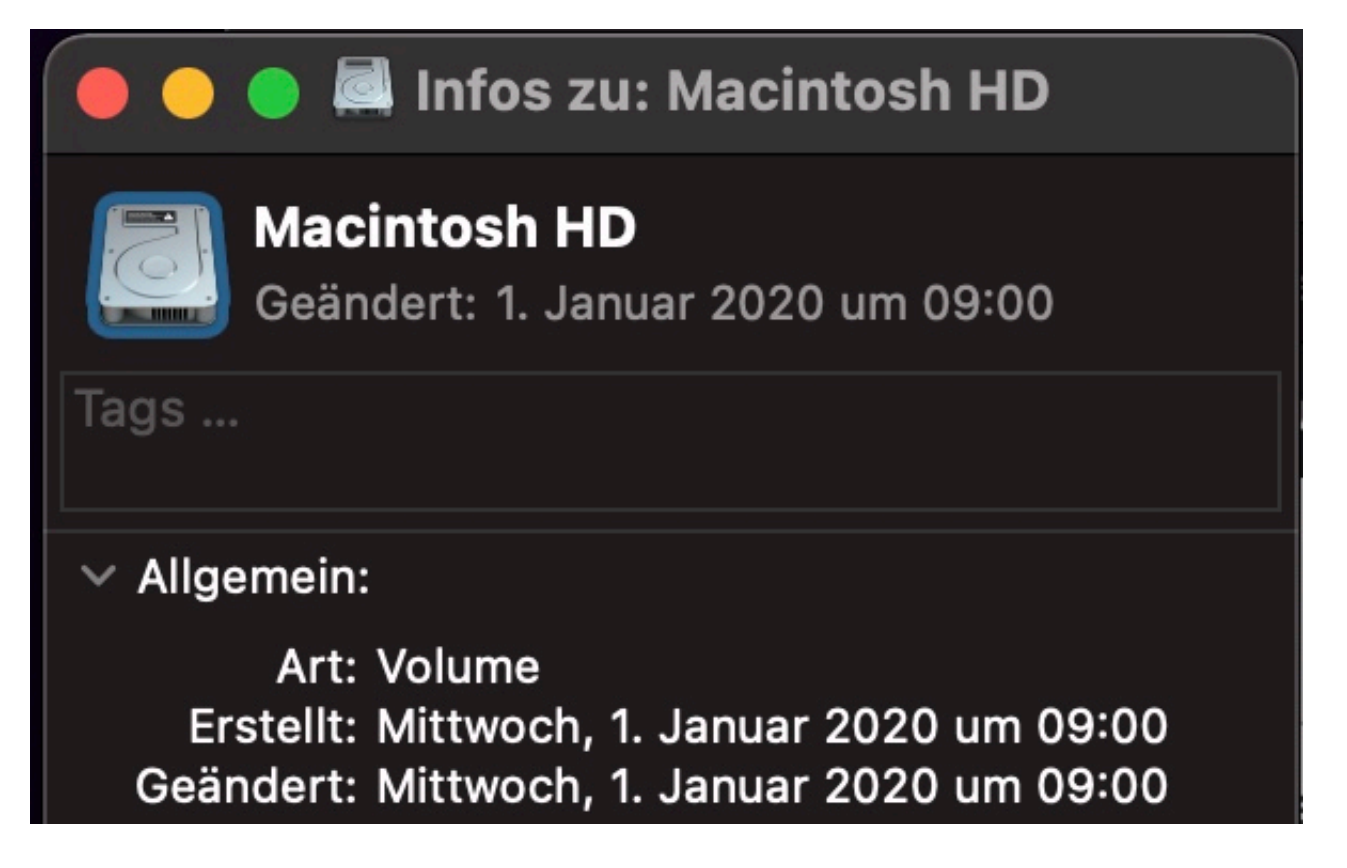

Wenn Sie ein bestehendes Symbol verwenden wollen, beispielsweise eine SD-Karte wie eine Festplatte dargestellt haben wollen, dann ist das noch einfacher: Klicken Sie im Informationsbildschirm des Laufwerkes in das Bild, dann drücken Sie gleichzeitig **cmd** + **c**. Dann öffnen Sie den Informationsbildschirm des Laufwerkes, bei dem Sie das Symbol verändern wollen, markieren dessen aktuelles Bild und drücken dann **cmd** + **v**, um das Laufwerkssymbol des ersten

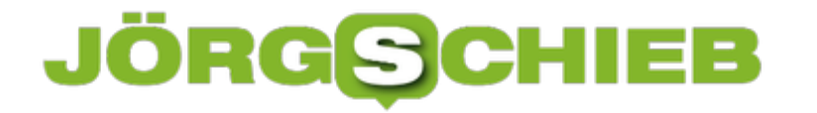

Laufwerkes einzufügen. Die Änderung greift sofort und bleibt auch nach dem Auswerfen des Laufwerkes erhalten.

### **Wenn in Outlook zwei Kalender übereinander liegen**

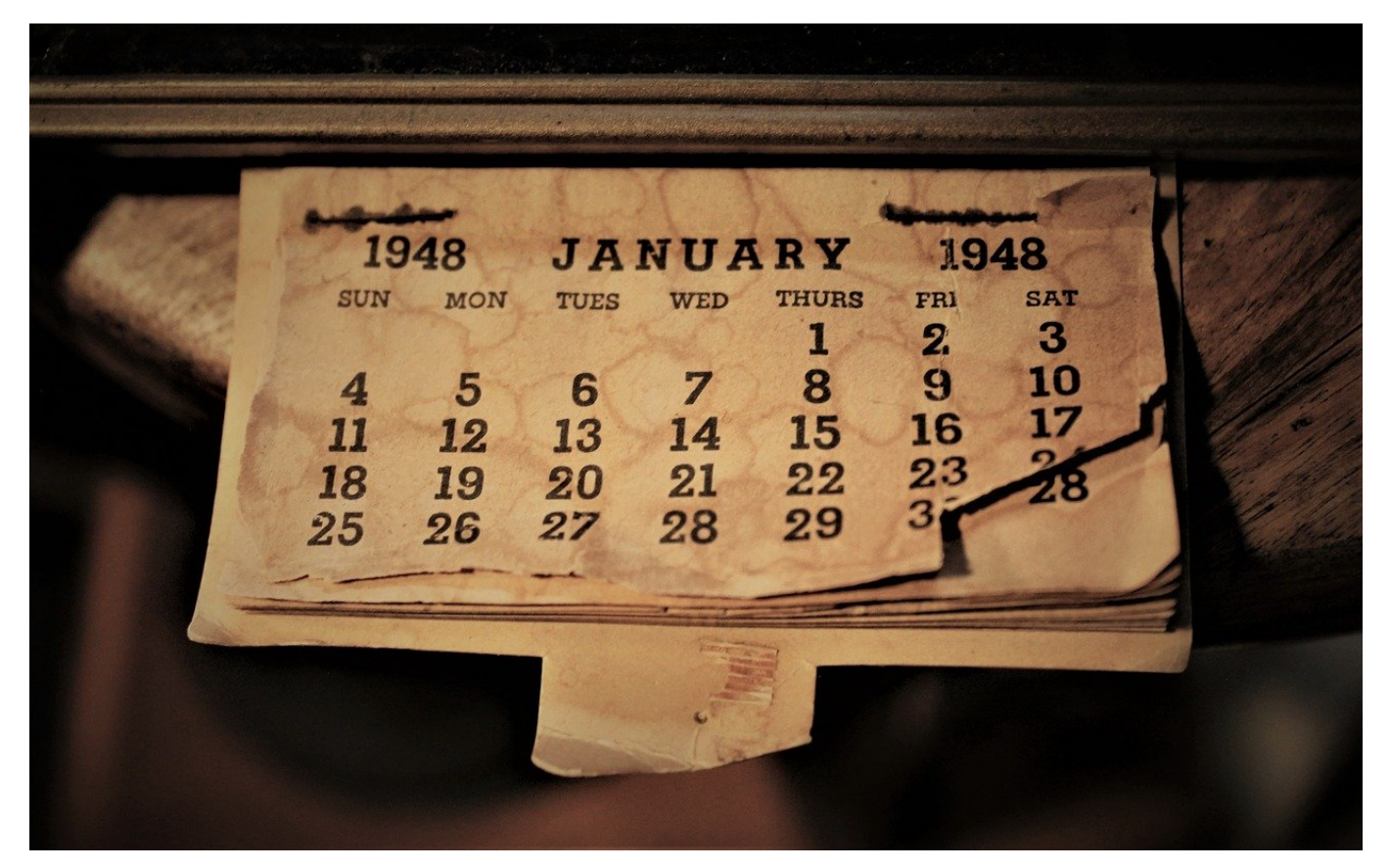

Oft sind nicht nur Ihre eigenen Termine, sondern auch die der Familie oder Kollegen für Sie wichtig. Outlook ermöglicht dazu Ihnen den Zugriff auf freigegebene Kalender. Die optimale Darstellung der beiden Kalender können Sie selber festlegen.

Wenn Sie Ihrem Outlook einen freigegebenen Kalender hinzugefügt haben, dann wird dieser im Standard neben Ihrem eigenen Kalender angezeigt. Manchmal sind die Kalender allerdings auch übereinandergelegt, die eigenen und die fremden Termine nebeneinander in unterschiedlichen Farben. Auf den ersten Blick ist nicht ersichtlich, wie Sie das verändern können.

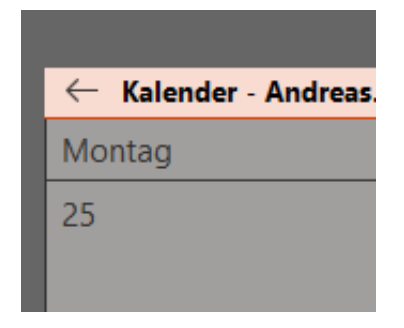

Outlook kennzeichnet die einzelnen Kalender durch eine Registerkarte über der Terminübersicht. In der finden Sie den Namen des Kalenders und den Namen des Eigentümers. In Ihrem eigenen Kalender sehen Sie links von dieser Bezeichnung einen Pfeil. Weist dieser nach links, dann können Sie Ihren Kalender in den freigegebenen Kalender einblenden und die Termine übereinander legen.

Der Pfeil ändert sich dann und zeigt nach rechts. Durch einen Klick darauf trennen Sie die beiden Kalender wieder voneinander, sodass die Termine in separaten Fenstern dargestellt werden.

Es gibt keine richtige oder falsche Ansicht: Finden Sie die für Sie bester Variante durch Ausprobieren heraus!

**schieb.de** News von Jörg Schieb. https://www.schieb.de

### **Bilder in Word beschneiden und verändern**

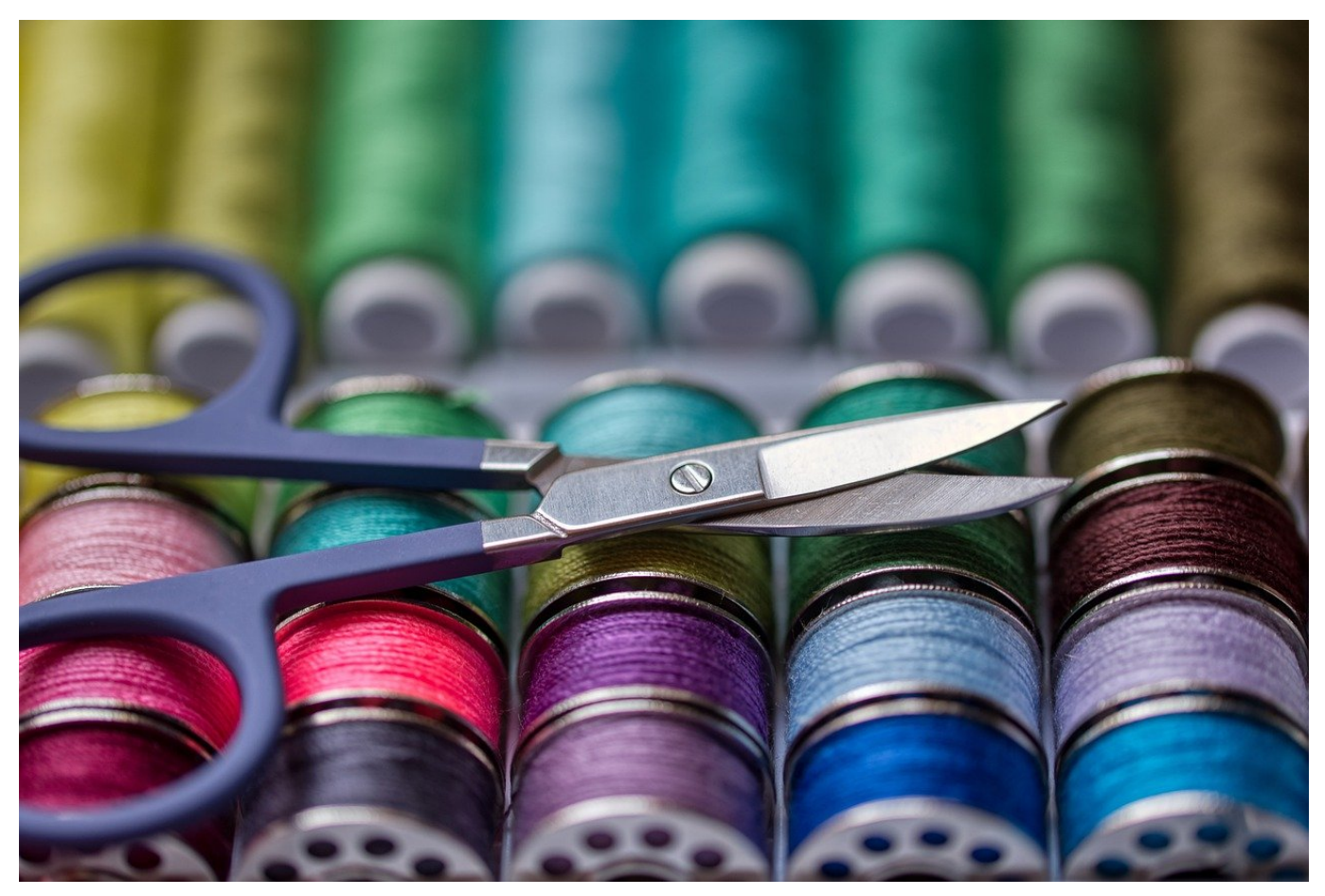

Bilder sind in Word ein Stilmittel, mit dem Sie Inhalte Ihrer Dokumente anschaulicher gestalten können. Wenn die im Original nicht die richtige Größe haben, dann können Sie dies in Word direkt anpassen!

Oft sind die Bilder im Original für einen anderen Zweck geschossen worden als dem, der dem Word-Dokument zugrunde liegt. Das bedeutet, dass der Bildausschnitt oft nicht genau so ist, wie Sie ihn brauchen.

**schieb.de** News von Jörg Schieb. https://www.schieb.de

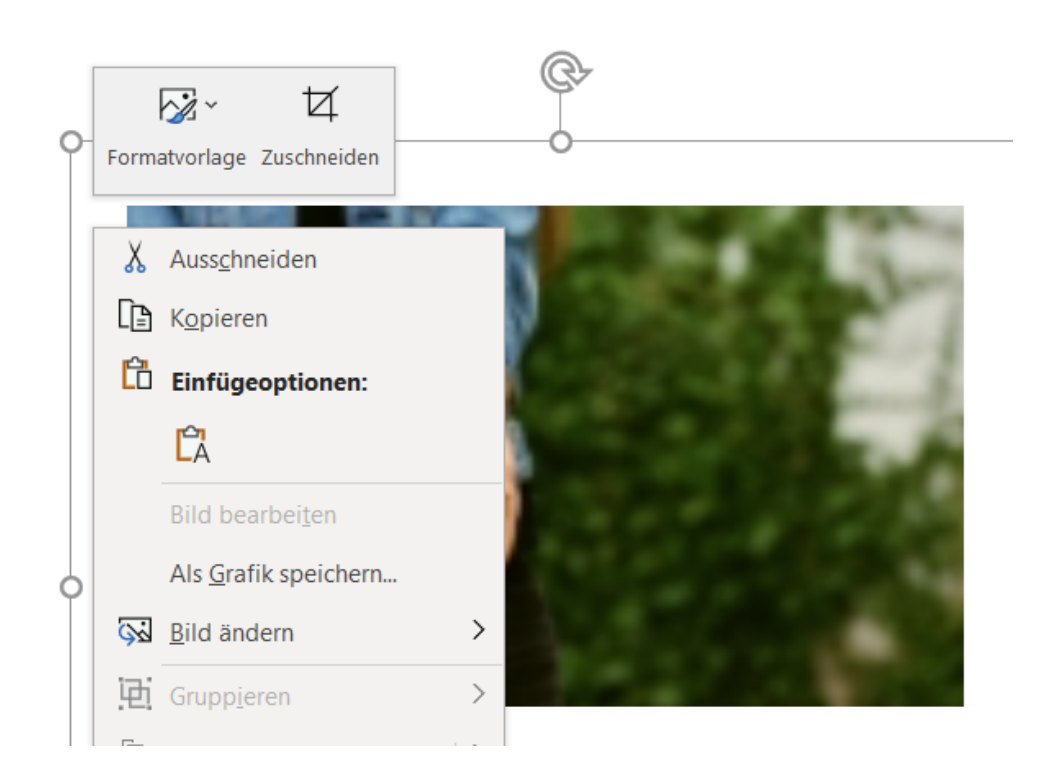

Wenn Sie jetzt fürchten, dass Sie die Bilder in einem externen Programm bearbeiten müssen, dann können wir Sie beruhigen: Word bietet Ihnen hier eine eigene Funktionalität. Dazu klicken Sie mit der rechten Maustaste in das Bild, dann erscheint über dem aufklappenden Menü ein weiteres Minimenü, in dem Sie auf **Zuschneiden** klicken.

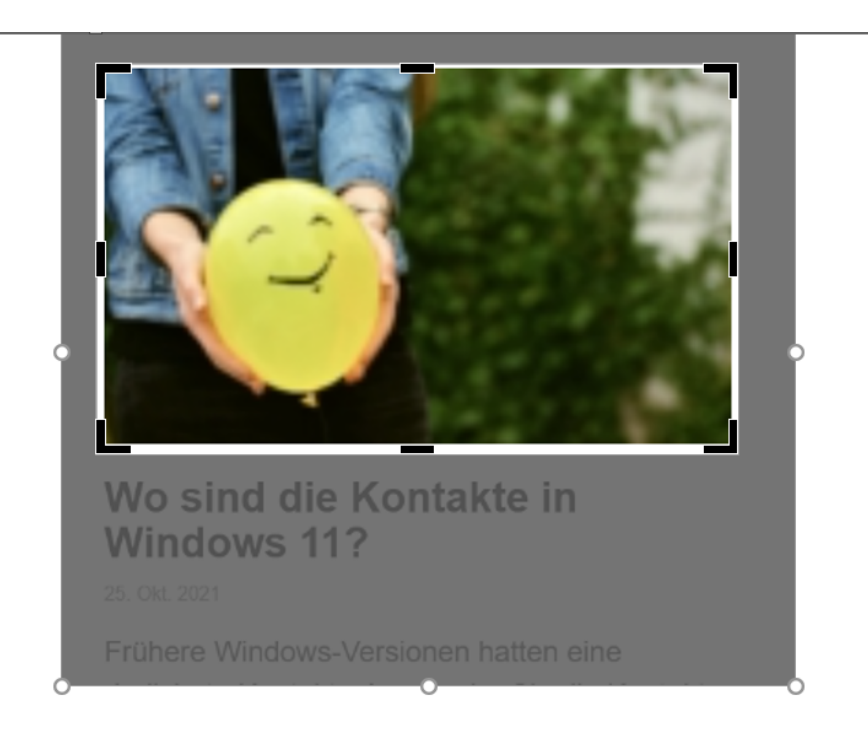

Am Bild stellt Word jetzt einen Rahmen dar, den Sie wie von Grafiken gewöhnt

durch Greifen der Ecken verändern können. Schieben Sie den Rahmen so, dass das Motiv des Bildes gut sichtbar ist. Wenn Sie den Vorgang abgeschlossen haben, dann klicken Sie neben das Bild. Word zeigt nur noch den beschnittenen Bereich ein. Im Dokument wird nur der beschnittene Bereich angezeigt, der Text wird neu um diesen Bereich angeordnet.

Im Gegensatz zum Beschneiden in einem Grafikprogramm ist das Bild immer noch in der Originalgröße in Word vorhanden. Klicken Sie wieder mit der rechten Maustaste in das Bild, dann können Sie das Bild anders beschneiden und auf Wunsch auch in die Originalgröße bringen.

### **Corona Warn App kann jetzt auch Lucas QR-Codes lesen**

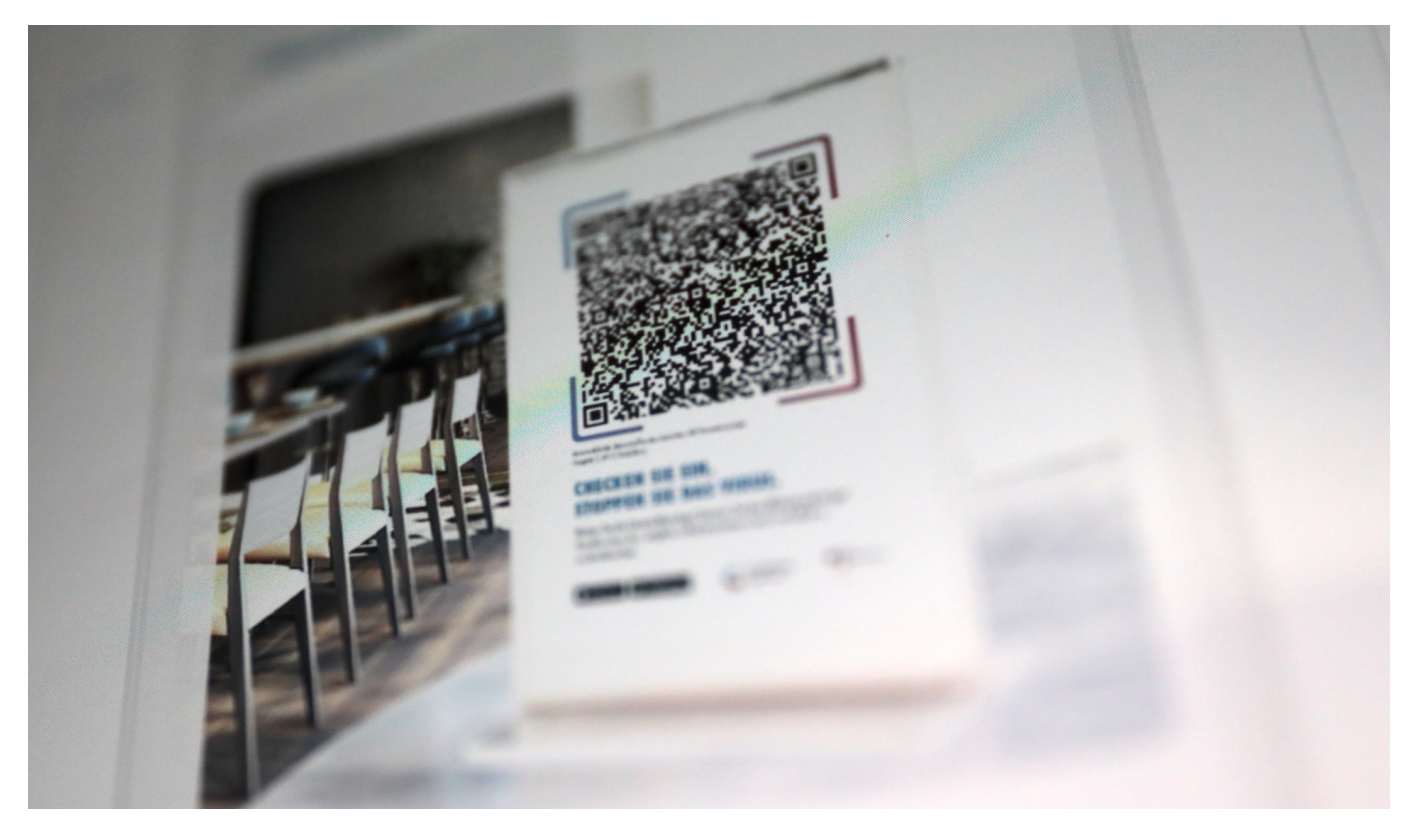

**Die Corona Warn App (CWA) hat eine neue Komfortfunktion bekommen: Ab sofort ist es möglich, mit der Warn-App den QR-Code von Luca zu scannen um irgendwo "einzuchecken". Umgekehrt geht das nicht.**

Es ist ruhig geworden um die wichtigsten digitalen Werkzeuge gegen Corona: Kaum noch einer spricht über Corona Warn App (CWA) und Luca App. Dabei werden angesichts aktuell explosionsartig steigender Infektionsraten beide Anwendungen wieder wichtiger. Um so besser, dass die offizielle Corona Warn App nun in der Lage ist, nicht nur QR-Codes für die Warn-App beim Check-In einzulesen, sondern auch QR-Codes für die Luca App.

Angekündigt wurde diese Funktion bereits im März 2021. Warum hat es nur so lange gedauert, diese wichtige Funktion einzubauen? Leider ein grundsätzliches Problem bei der Corona Warn App.

**schieb.de** News von Jörg Schieb. https://www.schieb.de

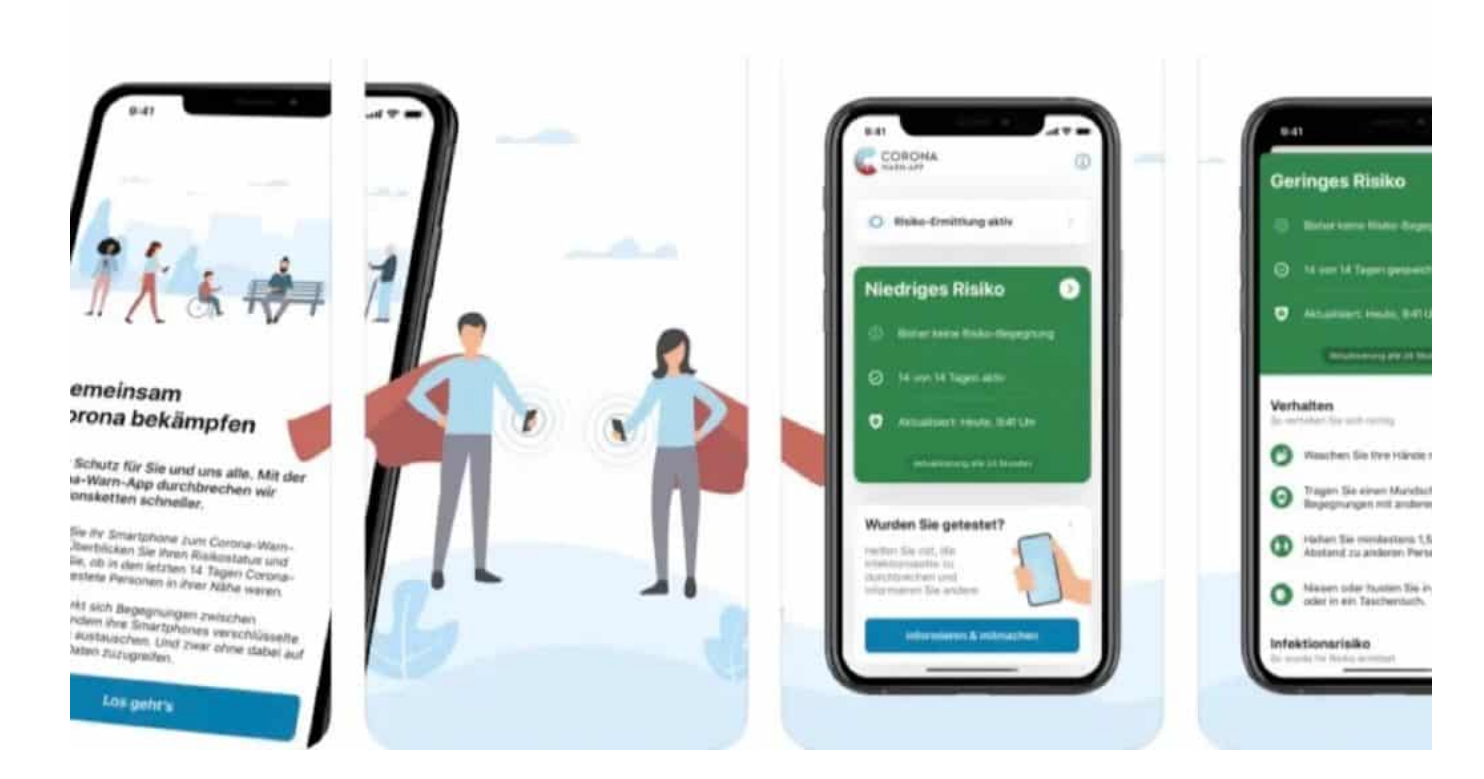

#### **Warn-App warnt, Luca-App ermöglicht Kontaktnachverfolgung**

Zur Erinnerung: Während die Hauptaufgabe der CWA darin liegt, Menschen nach einem stattgefundenen Kontakt mit einer später als infiziert registrierten Person zu warnen, soll die Luca-App bei der Kontaktnachverfolgung helfen – insbesondere den Gesundheitsämtern. Denn die müssen wissen (und das ist auch gesetzlich vorgeschrieben), welche Personen sich an einem bestimmten Ort (etwa Restaurant, Konzertsaal etc.) gleichzeitig mit einer infizierten Person aufgehalten haben.

Genau das kann die Corona Warn App nicht, die Luca-App aber schon. Trotzdem kann man sich mit der CWA auch in Locations einchecken. Aber nicht zur Kontaktnachverfolgung, sondern als zusätzliches Instrument der Warnung: Hat eine infizierte Person eine Location besucht, kann so besser gewarnt werden. Selbst für den Fall, dass die CWA keinen unmittelbaren Kontakt erkennen konnte. Eine Kontaktnachverfolgung ist damit aber trotzdem nicht möglich.

### **JÖRGSCH**

**schieb.de** News von Jörg Schieb. https://www.schieb.de

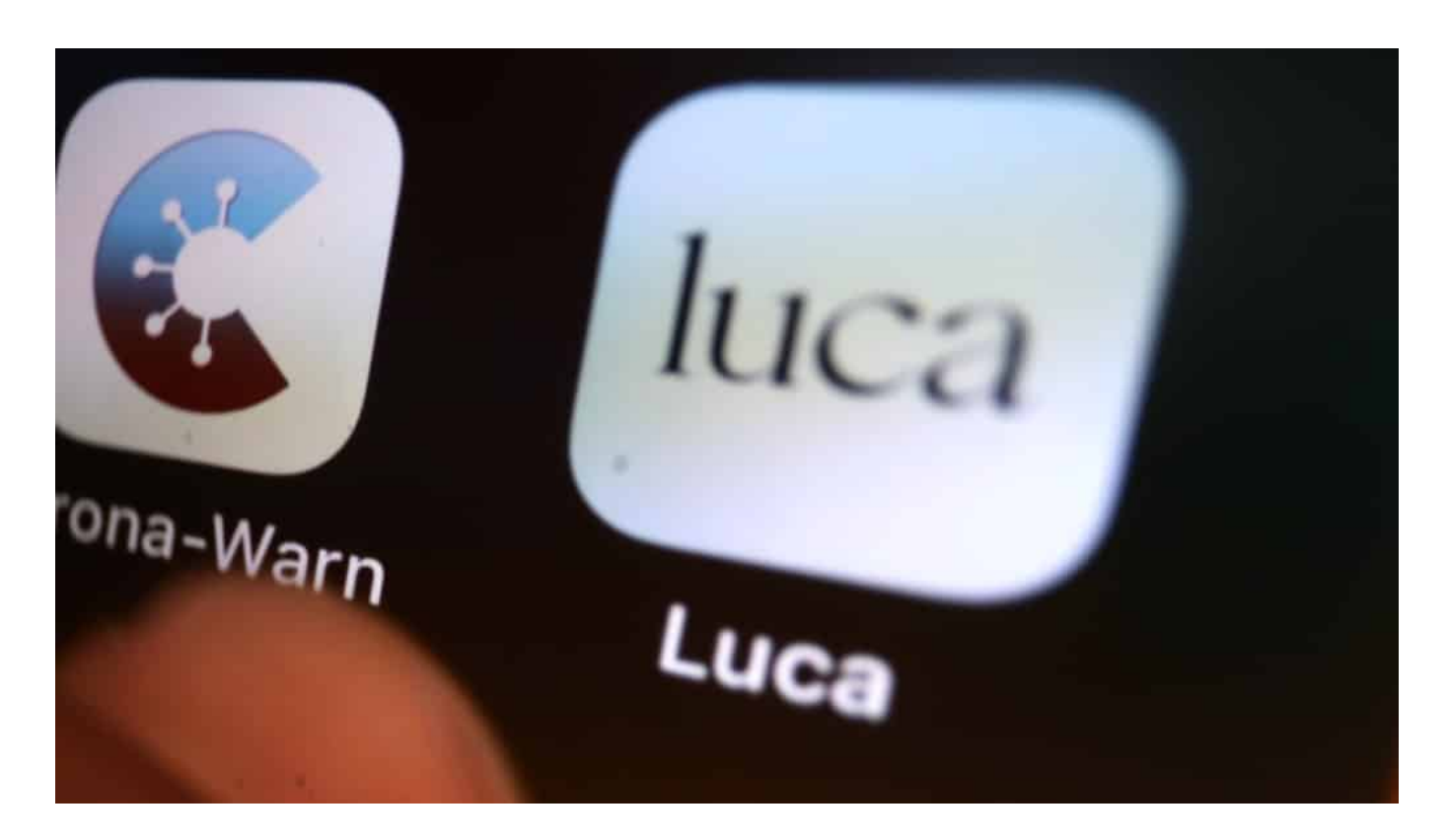

Die Corona Warn App liefert keine Daten ans Gesundheitsamt. Die Luca App ist dadurch also nicht überflüssig geworden. Doch da sie durchaus umstritten ist, setzen sie viele Menschen nicht ein.

Weiterer Nachteil: Möchte der Betreiber einer Veranstaltung auf Nummer Sicher gehen, musste er bislang die QR-Codes zum Einchecken für Corona Warn App **und** Luca App generieren und überall aushängen.

Das ist jetzt nicht mehr nötig. Es reicht, den QR-Code für die Luca App zu generieren und auszuhängen. Der lässt sich ab sofort nicht nur mit der Luca App, sondern auch mit der Corona Warn App zum Check-In nutzen. Das ist eine deutliche Verbesserung, die längst überfällig war.

#### **Es wird einfacher, aber längst nicht richtig gut**

Die Corona Warn App kann QR-Codes für Luca "verstehen". Umgekehrt funktioniert das Verfahren allerdings nicht. Es ist nicht möglich, mit der CWA erzeugte QR-Codes mit Hilfe von Luca einzuscannen. Auch ist es nicht möglich, Gesundheitsämter bei Bedarf mit Informationen zu versorgen. Das kann nur die Luca-App. Es wird also einfacher, aber nicht richtig gut.

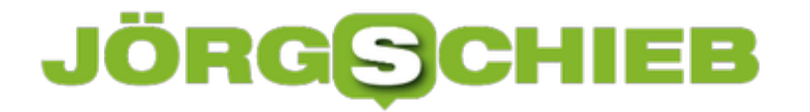

https://vimeo.com/495490816 Corona Warn App wird weiter entwickelt - aber zu langsam

**schieb.de** News von Jörg Schieb. https://www.schieb.de

### **Whatsapp auf bis zu fünf Geräten gleichzeitig**

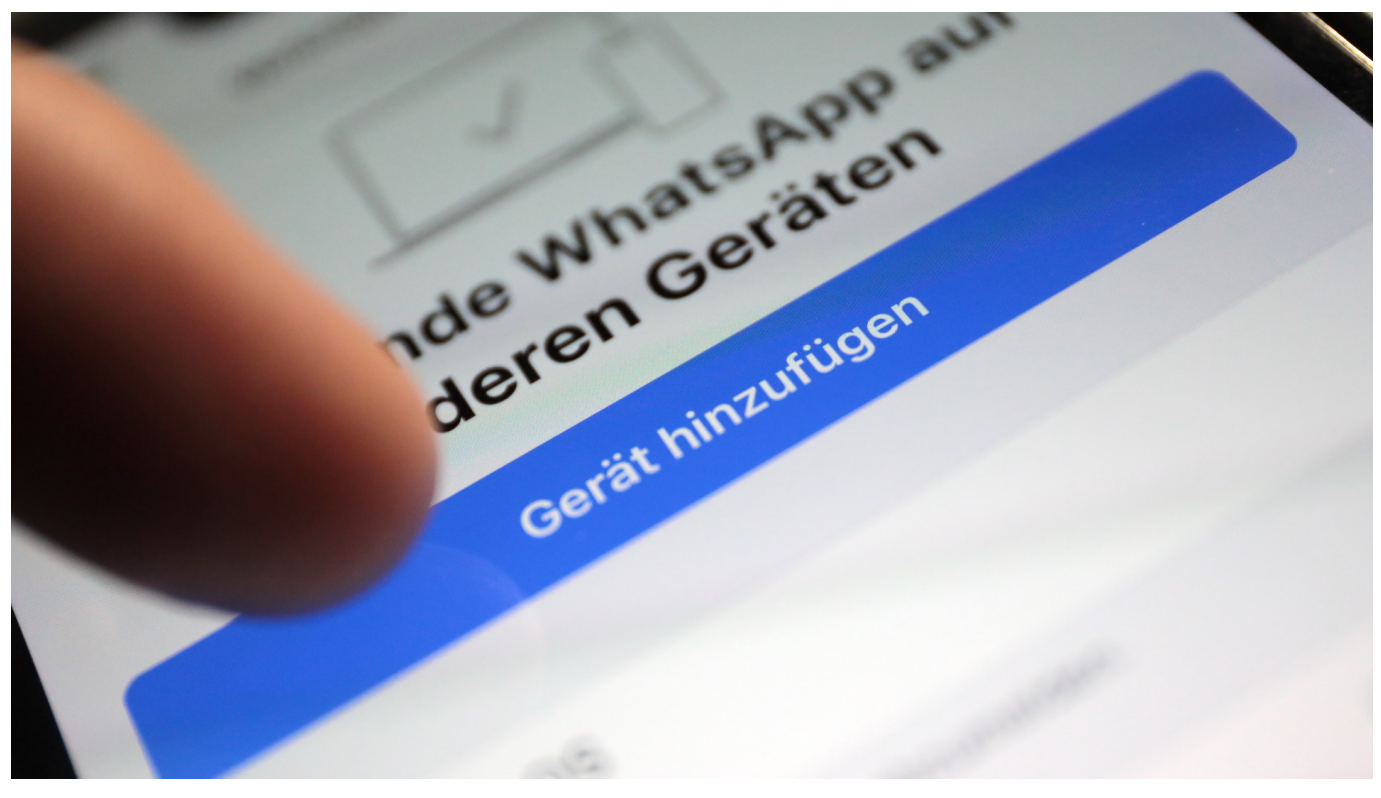

**WhatsApp macht es jetzt leichter, bis zu vier zusätzliche Geräte dauerhaft mit dem eigenen WhatsApp-Konto zu verbinden. Das eigene Smartphone muss dafür nicht mehr ständig online sein.**

Eigentlich sind andere Messenger wie Signal oder Threema in puncto Sicherheit die deutlich bessere Wahl. Vor allem, weil hier weder Daten noch Metadaten anfallen und kein datenhungriger Konzern angefüttert wird. Doch viele können oder wollen nicht auf Whatsapp verzichten. Da ist es gut zu wissen, wie man sich die Bedienung der App so angenehm wie möglich machen kann. In diesem Punkt bringt die neueste Version deutliche Verbesserungen.

**schieb.de** News von Jörg Schieb. https://www.schieb.de

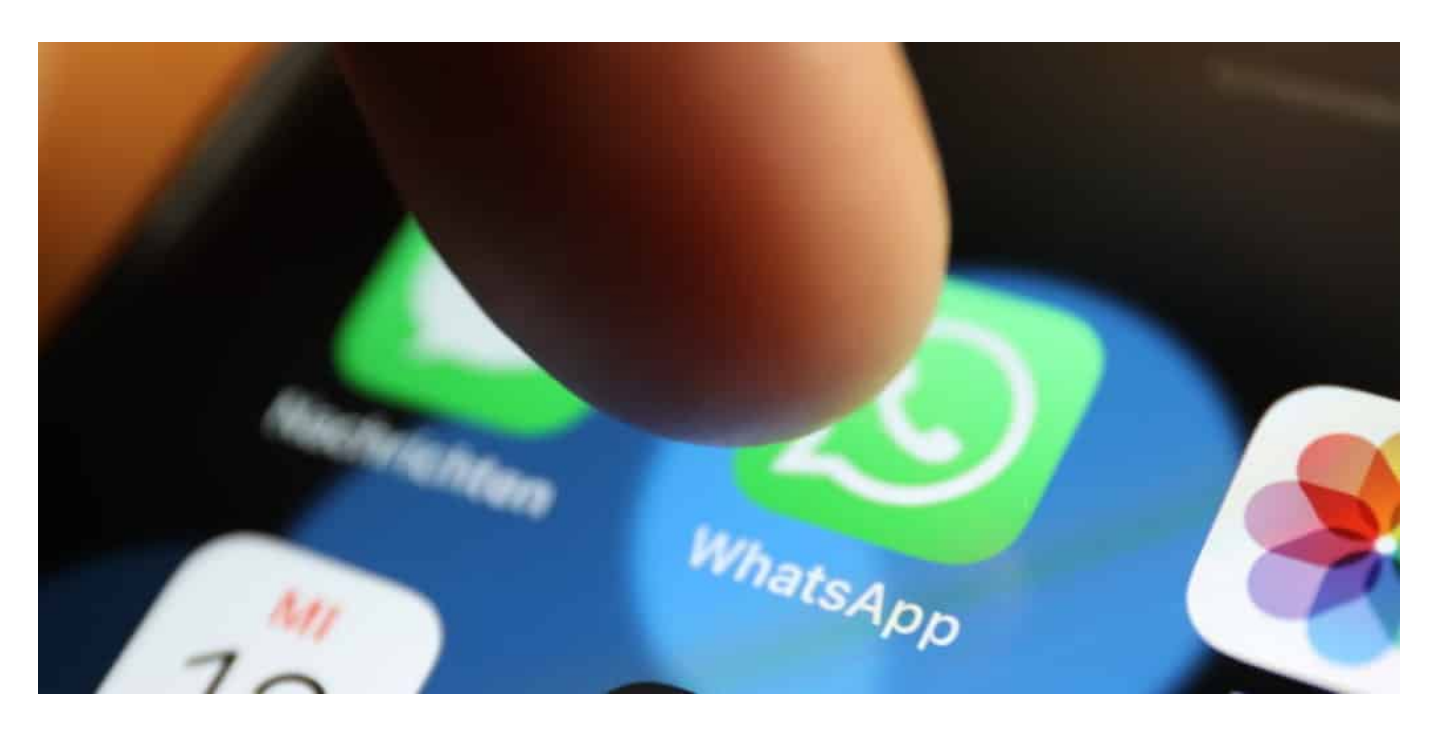

#### **Auf bis zu vier weiteren Geräten ständig aktiv**

Wer die neueste Version 2.21.211.2 aus dem App-Store lädt, sieht im Menü Einstellungen nicht mehr die Option WhatsApp Web, sondern Verknüpfte Geräte. Darüber lassen sich bis zu vier weitere Geräte – das können Smartphones, Tablets oder auch Desktops (Windows, Mac) sein – mit dem Whatsapp-Konto verbinden. An einem Desktop-PC mehr und/oder längere Whatsapp-Nachrichten zu schreiben, ist deutlich angenehmer.

Das war zwar auch vorher schon möglich, allerdings musste das Master-Handy stets eingeschaltet und online bleiben. Sobald das Smartphone mit der Whatsapp-App nicht mehr online war (oder nicht mehr in unmittelbarer Nähe), konnte man auch auf den anderen Geräten WhatsApp nicht mehr benutzen. Das allerdings ändert sich jetzt – und bedeutet deutlich mehr Flexibilität. Weil einmal aktivierte Whatsapp-Clients dauerhaft mit Whatsapp verbunden bleiben und genutzt werden können.

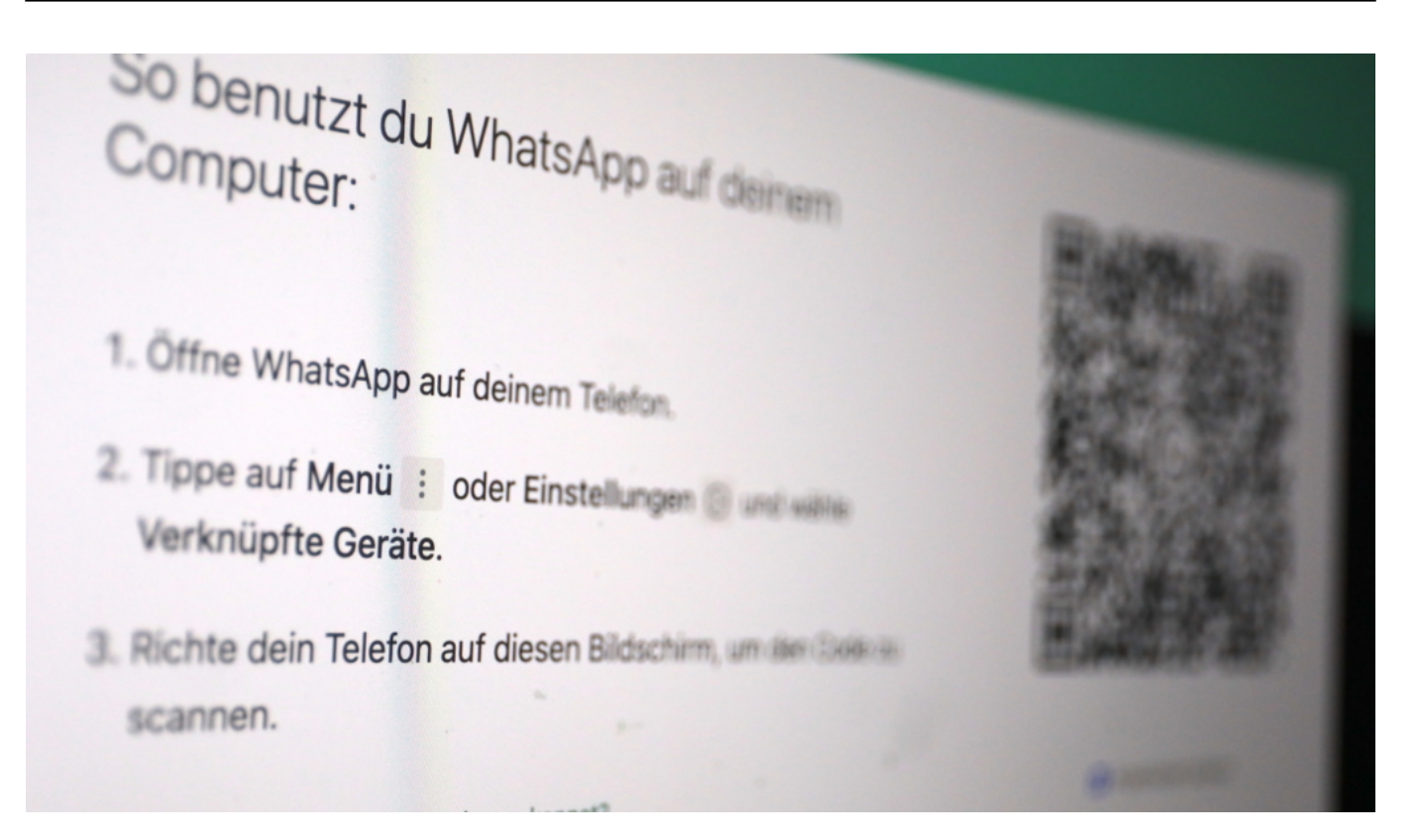

#### **So geht's Schritt für Schritt**

Folgende Schritte sind erforderlich:

- Auf dem Smartphone WhatsApp starten/öffnen
- Auf Android-Geräten auf die drei Punkte rechts oben tippen, bei iPhones Einstellungen auswählen und anschließend Verknüpfte Geräte.
- Hier erscheint eine Übersicht über aktuell verknüpfte Geräte. Hier auf Gerät hinzufügen tippen
- Auf dem Windows-PC oder Mac die passende App im App-Store laden oder die Webversion aufrufen unter https://web.whatsapp.com
- Auf dem Smartphone auf OK tippen und mit dem kleinen Kamera-Fenster den QR-Code auf dem anderen Gerät einscannen
- Das Gerät ist nun gekoppelt

Es ist jederzeit möglich, ein einmal gekoppeltes Gerät wieder zu entkoppeln (so ähnlich wie bei einer Bluetooth-Verbindung). Dazu einfach auf dem Smartphone in die Übersicht gehen, das entsprechende Gerät auswählen und "Abmelden" antippen. Auf diese Weise lassen sich auch Geräte entkoppeln, auf die man aktuell gar keinen Zugang hat (etwa der PC am Arbeitsplatz, und man hat vergessen, sich wieder abzumelden).

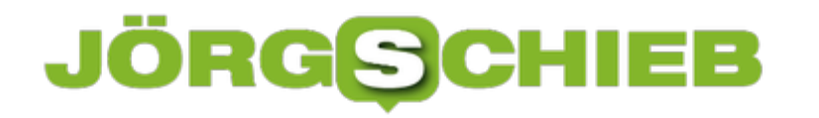

#### **Noch in der Betaphase**

Auf den weiteren Geräten stehen im Prinzip die selben Möglichkeiten zur Verfügung wie auf dem Smartphone: Es können Nachrichten geschrieben, gesprochen, abgehört oder gelesen werden – auch in Gruppen. Auch die meisten anderen Funktionen stehen zur Verfügung.

Das Ganze funktioniert noch in einer sogenannten "Betaphase", also im Testbetrieb. Auf vielen Geräten muss man vorher dieser Betaphase beitreten – was aber blitzschnell und ohne Bedingungen funktioniert.

https://vimeo.com/643483081

Wer die neue Whatsapp-Funktion nutzen möchte, muss sie erst aktivieren

### **WhatsApp auf mehreren Geräten parallel: Die Multi-Geräte-Beta**

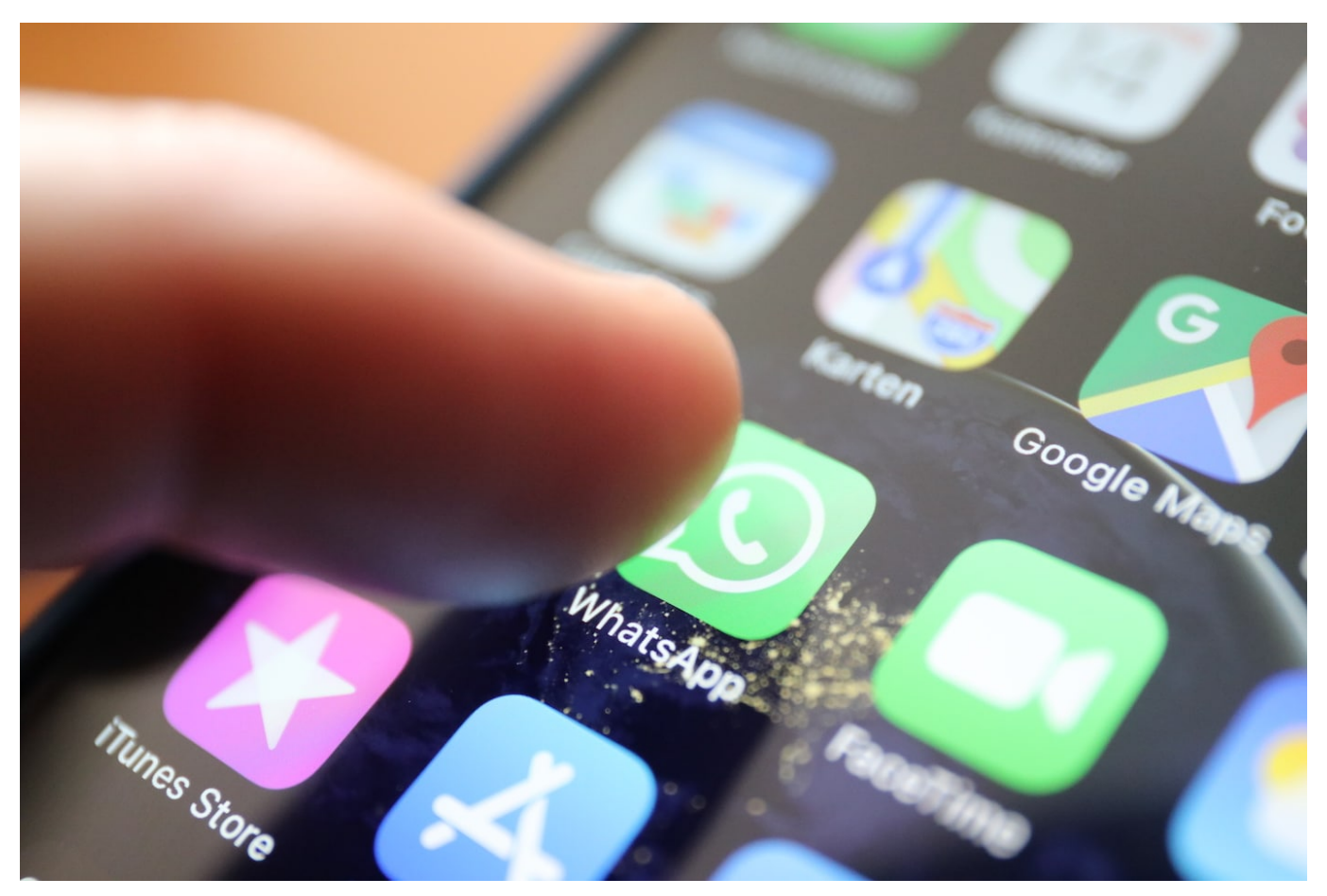

WhatsApp ist immer noch der Kurzmitteilungsdienst, der von den meisten Anwendern verwendet wird. Viele Anwender wollen nicht nur auf dem Smartphone, sondern auch auf Tablet und Desktop Whatsapp nutzen. Das ist jetzt deutlich komfortabler geworden!

Im Gegensatz zum Konkurrenten Signal bietet WhatsApp eine Web-Version, die Sie mit jedem Browser aufrufen können. Auch Desktop-Versionen von WhatsApp für PC und Mac nutzen diese Funktion als Basis. Bisherige Einschränkung: Das Smartphone muss online sein und es kann immer nur ein Gerät WhatsApp Web aktiv nutzen. Die anderen werden so lange deaktiviert, bis Sie sie wieder manuell aktivieren. Das ist mit der neuen Multi-Geräte-Beta anders: Diese kann vier Geräte per WhatsAppWeb bzw. App online halten. Das Smartphone muss nicht dauerhaft online sein. Erst nach 14 Tagen Offline-Modus werden die Web Clients/Apps abgemeldet.

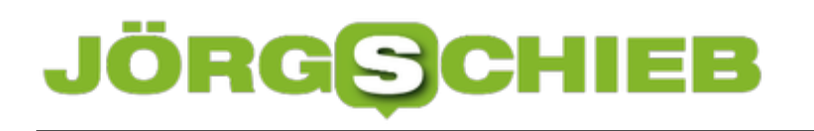

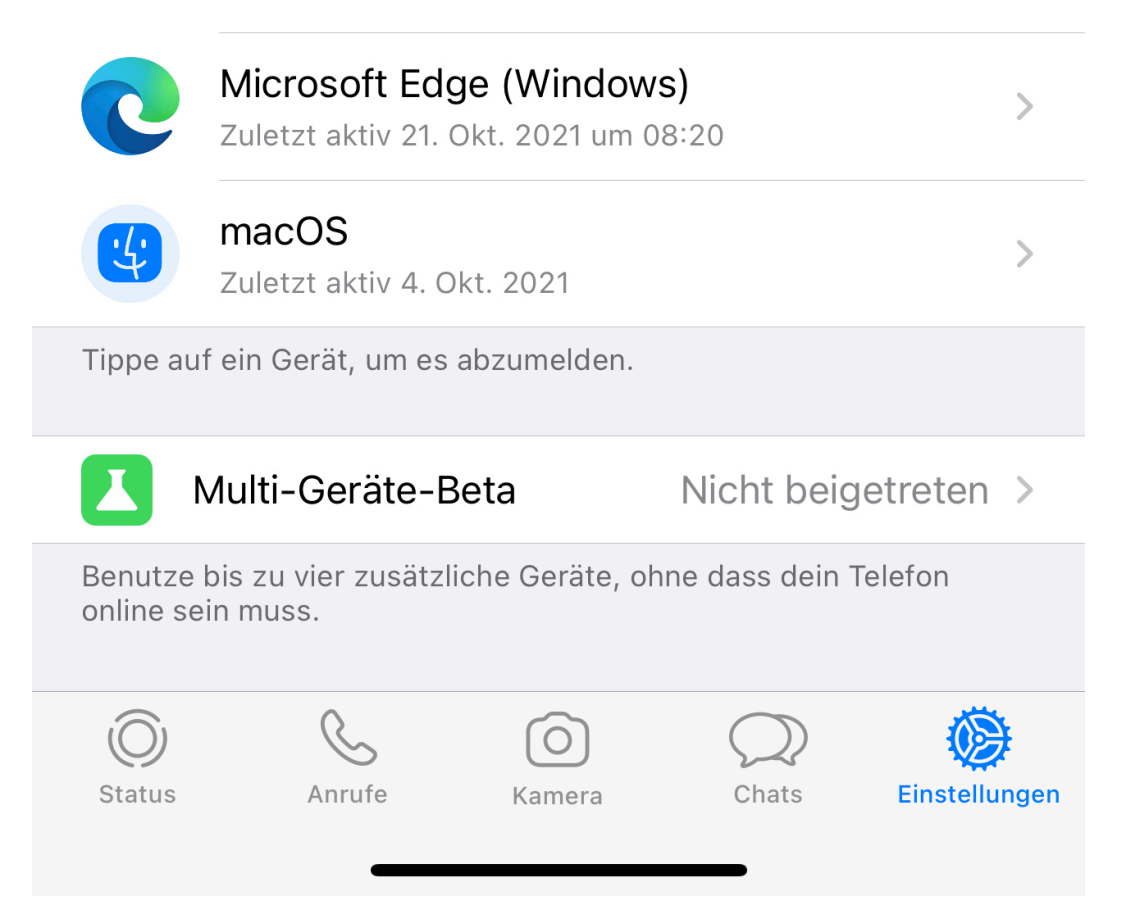

Um die Beta zu aktivieren, laden Sie sich die aktuellste WhatsApp-Version herunter. Tippen Sie dann in **Einstellungen** auf **Verknüpfte Geräte**, dann auf **Multi-Geräte-Beta**. Aktivieren Sie sie. Danach müssen Sie alle Geräte, die per WhatsApp Web oder einer App an dem Konto hängen, einmal neu registrieren.

- · Leistung und Qualität können beeinträchtigt werden.
- · Es können andere kleinere Probleme auftreten.

Du bist der Beta beigetreten.

#### Beta verlassen

Du kannst der Beta jederzeit wieder beitreten.

Zum Verlassen der Beta gehen Sie denselben Weg und tippen dann auf **Beta verlassen**. Auch wenn die Beta schon recht stabil läuft, können natürlich noch Fehler auftreten oder die App instabil laufen. Daten verlieren Sie dadurch aber nicht.

**schieb.de** News von Jörg Schieb. https://www.schieb.de

### **Aktualisieren von Apps in Windows 11**

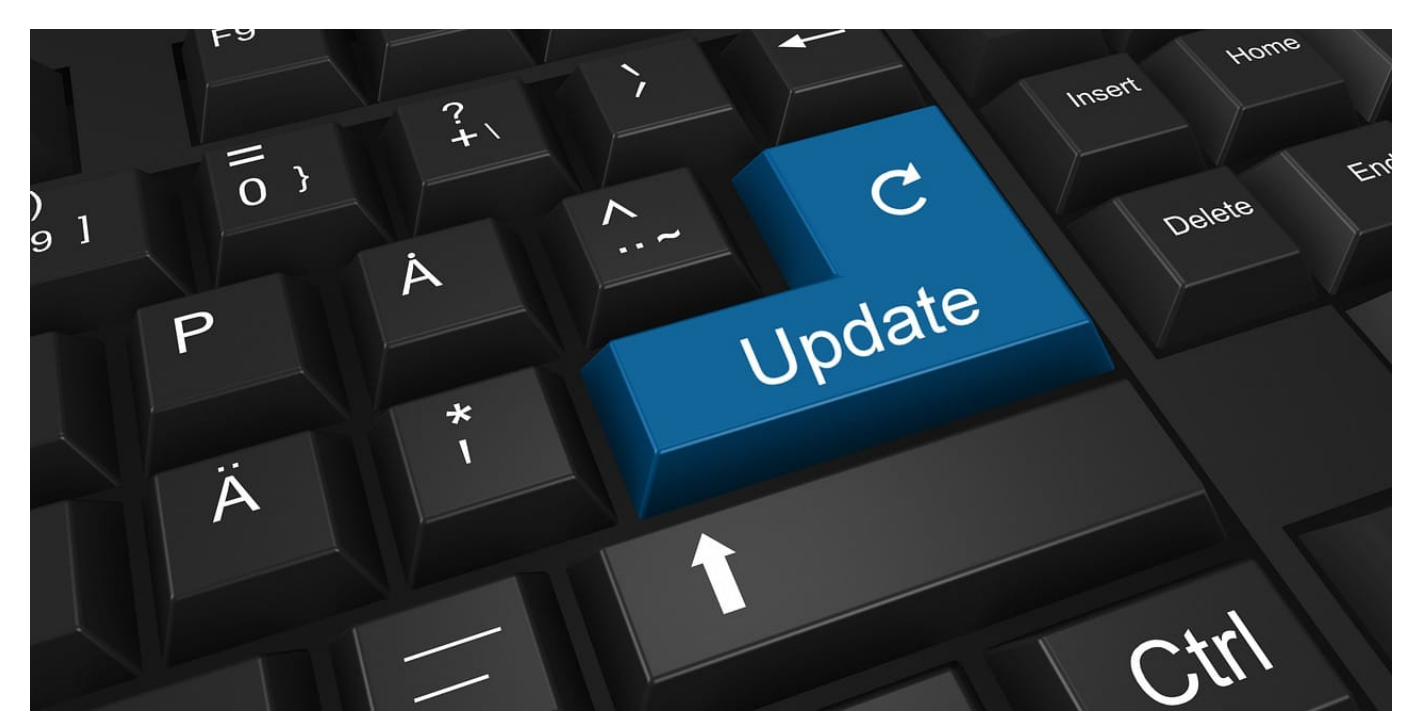

Auch Windows 11 hat einen Windows Store, aus dem Sie sich Apps und Spiele herunterladen oder Filme und Fernsehsendungen leihen oder kaufen können. Die Bedienung bei der Aktualisierung von Apps ist allerdings ein wenig anders als bei Windows 10.

Nicht nur Windows 11 selbst, auch die Apps aus dem Store bekommen regelmäßig Updates. Auch wenn "Never change a Running System" - ändere nie etwas, wenn alles gut läuft - manchmal als Motto durchaus seine Berechtigung hat, sollten Sie hier davon abweichen: Die meisten Updates mögen nicht viele neue Funktionen liefern, aber sie sorgen für mehr Stabilität. Öffnen Sie den Windows Store durch einen Klick auf das Store-Symbol im Startmenü.

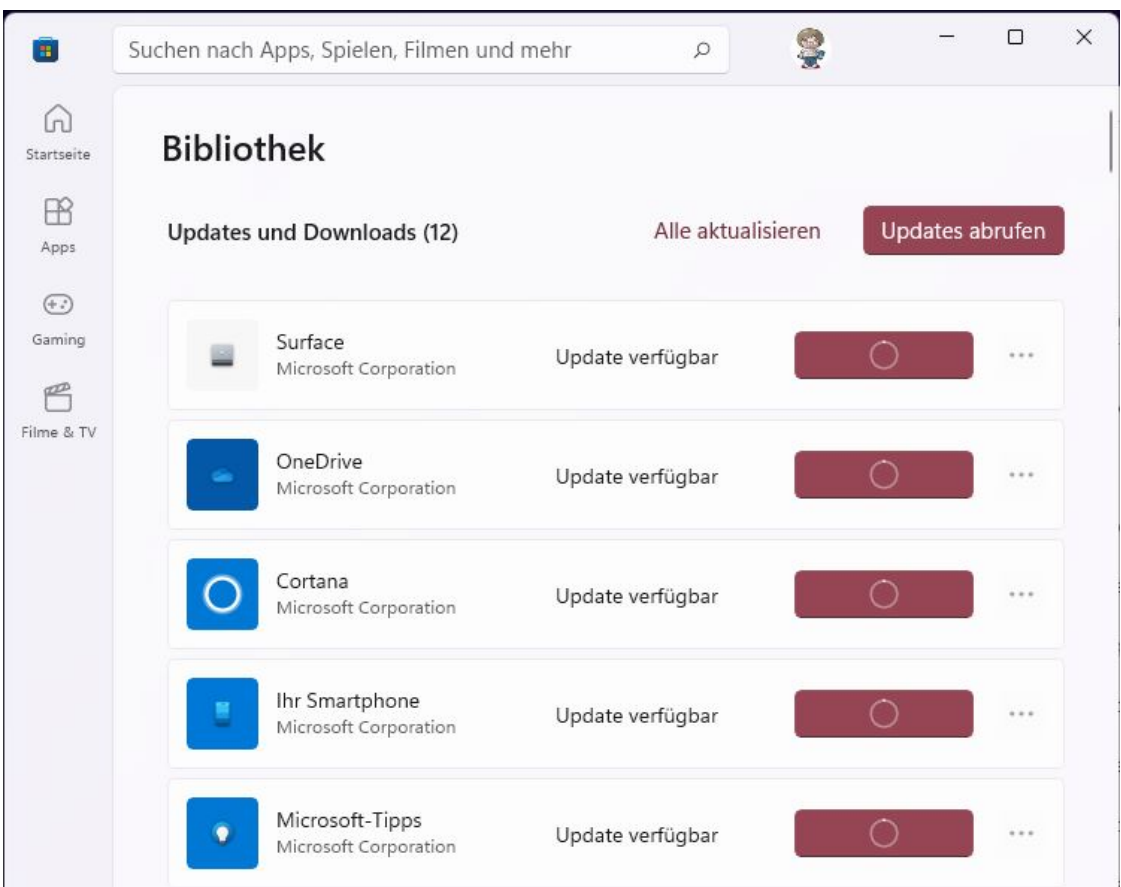

Im Gegensatz zu Windows 10 finden Sie Ihre Bibliothek - also die installierten Apps - nicht unter Ihrem Kontobild, sondern in einem separaten Bereich. Unten links im Programmfenster befindet sich ein Symbol, das wie mehrere nebeneinander stehende Bücher aussieht. Klicken Sie darauf, um Ihre Bibliothek zu öffnen. Oben rechts klicken Sie dann auf **Updates abrufen**. Der Store sucht nun nach Updates Ihrer Apps. Übrigens gehört dazu aus die Store-App, die sich selbst aktualisieren kann!

Nachdem die App-Updates heruntergeladen sind, können Sie diese mit einem Klick aktualisieren. Es empfiehlt sich, alle laufenden Apps vorher zu beenden und damit sicherzustellen, dass alle Daten, die Sie vielleicht darin noch bearbeitet haben, gespeichert sind!